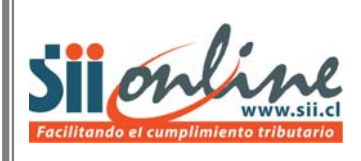

# **MANUAL DE USUARIO**

**Declaración Municipal de Permisos de Obra Menor y/o Edificación.** 

**Versión 2.0** 

# INDICE

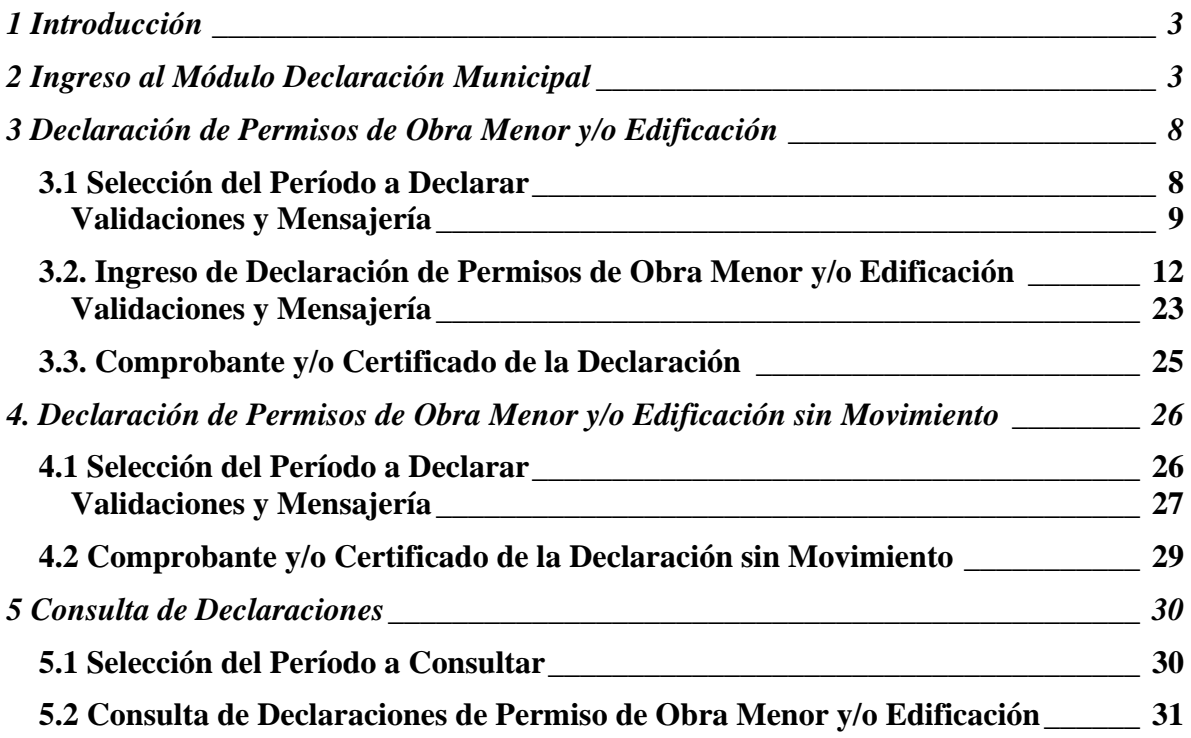

<span id="page-2-0"></span>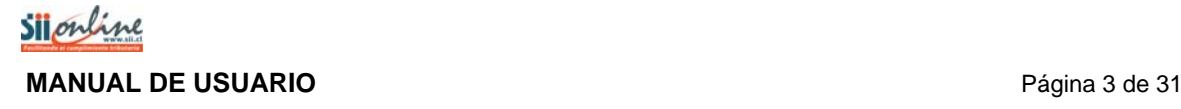

# *1 Introducción*

Esta aplicación estará disponible para los funcionarios municipales autorizados vía representación electrónica o tercerización, con el objeto de que dispongan de un sistema de ingreso de la información contenida en los permisos de obra menor y/o edificación otorgados por el municipio al cual representan.

El funcionario municipal, previa autenticación, podrá acceder a la aplicación e ingresar a las siguientes funcionalidades:

- ¾ Ingresar declaración de Permisos de obra menor y/o edificación
- ¾ Enviar declaración de Permisos de obra menor y/o edificación
- $\triangleright$  Declarar sin movimiento
- $\triangleright$  Grabar parcialmente una declaración
- $\triangleright$  Imprimir una declaración
- ¾ Consultar las declaraciones enviadas al SII

# *2 Ingreso al Módulo Declaración Municipal*

Los requisitos para ingresar al módulo de declaración municipal son los siguientes:

- ¾ Funcionario autorizado debe poseer clave en el SII.
- $\triangleright$  Ser funcionario municipal y contar con la autorización mediante tercerización o representación electrónica.

Para entrar a este módulo se debe ingresar al sitio Web del Servicio de Impuestos Internos [www.sii.cl](http://www.sii.cl/) y seleccionar el menú de "Bienes Raíces" el cual se encuentra en la barra superior del home del Servicio de Impuestos Internos.

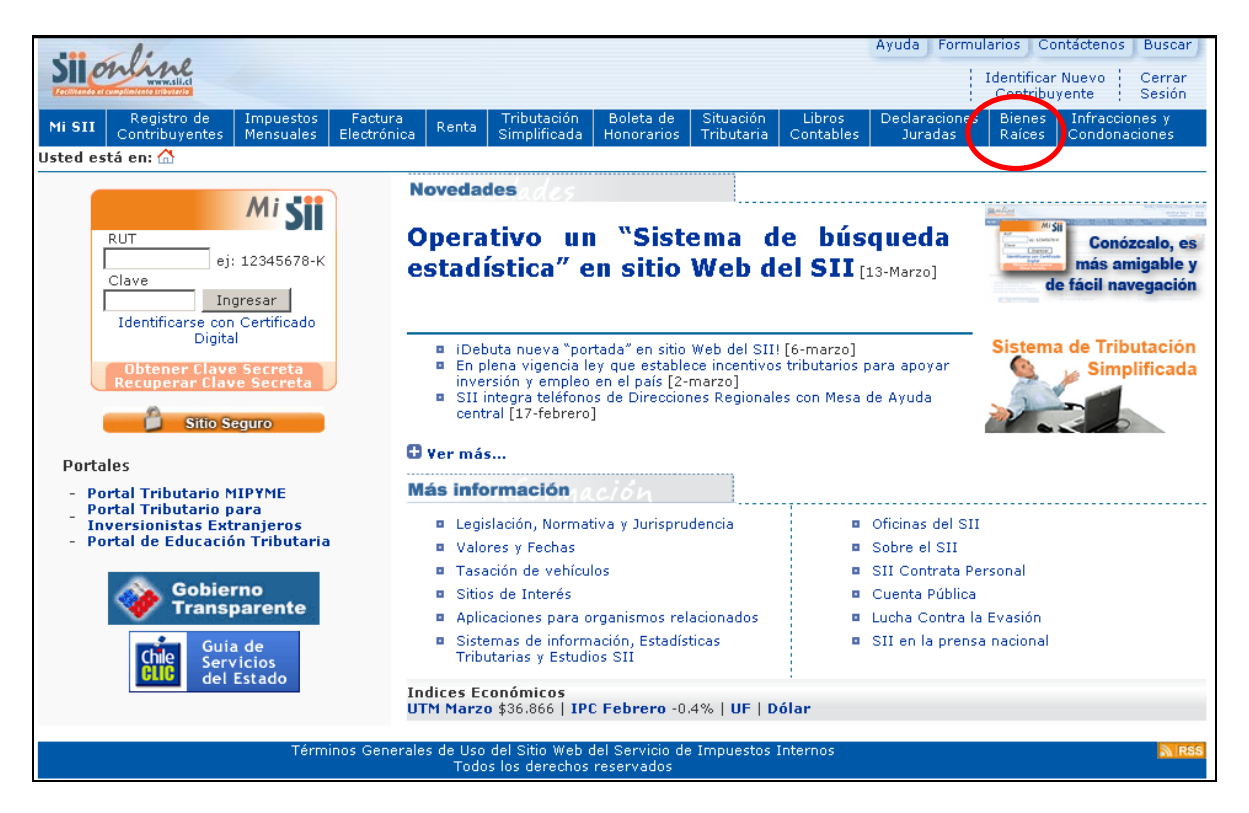

*Figura 2.1 - Home SII www.sii.cl*

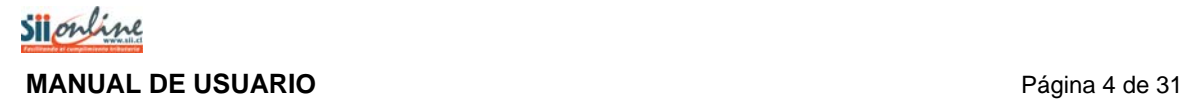

Una vez seleccionada la opción "Bienes Raíces", aparecerá la siguiente pantalla:

| Mi SII                                                                                                    | Registro de<br>Contribuyentes<br><b>Usted está en:</b> $\mathbf{A}$ > Bienes Raíces                                                                                                    | <b>Impuestos</b><br><b>Mensuales</b> | Factura<br>Electrónica | Renta | Tributación<br>Simplificada                                                                                                    | Boleta de<br><b>Honorarios</b> | Situación<br>Tributaria                                       | Libros<br>Contables | <b>Declaraciones</b><br>Juradas.                                                                                                    | <b>Bienes</b><br><b>Raíces</b> | Infracciones y<br><b>Condonaciones</b>     |  |
|----------------------------------------------------------------------------------------------------|----------------------------------------------------------------------------------------------------|--------------------------------------|------------------------|-------|----------------------------------------------------------------------------------------------------|--------------------------------|---------------------------------------------------------------|---------------------|----------------------------------------------------------------------------------------------------|--------------------------------|--------------------------------------------|--|
|                                                                                                    |                                                                                                    |                                      |                        |       |                                                                                                    |                                |                                                               |                     |                                                                                                    |                                |                                            |  |
|                                                                                                    | <b>BIENES RAICES</b>                                                                                                    |                                      |                        |       |                                                                                                    |                                |                                                               |                     | <b>Arica V</b><br>Parinacota                                                                                                    |                                | Declaración de<br><b>Predios Agrícolas</b> |  |
|                                                                                                    | En esta página Ud, podrá obtener en línea información, realizar consultas y solicitudes referentes a bienes raíces. Además, podrá efectuar el pago de contribuciones<br>v obtener certificados de avalúo fiscal.                      |                                      |                        |       |                                                                                                    |                                |                                                               |                     |                                                                                                    |                                |                                            |  |
|                                                                                                    | Consulta y Certificados de Avalúo                                                                                                    |                                      |                        |       |                                                                                                    |                                | Reavalúos de Bienes Raíces                                    |                     |                                                                                                    |                                |                                            |  |
| B Buscar una propiedad asociada al RUT<br>Consultar antecedentes de un bien raíz<br>Certificados de Avalúo Fiscal<br><b>B</b> Consultar Tabla Comunas |                                                                                                    |                                      |                        |       | <b>□</b> Declaración de Predios Agrícolas y de Mejoras 2009 MUEVO<br>Reavalúo de sitios no edificados, propiedades abandonadas y pozos<br>lastreros 2009<br><b>n</b> Información acerca del proceso de Reavalúo No Agrícola 2006<br>■ Incremento Gradual de Contribuciones Reavalúo No Agrícola 2006<br>■ Información acerca del proceso de Reavalúo Agrícola 2004 |                                |                                                               |                     |                                                                                                    |                                |                                            |  |
|                                                                                                    | <b>Solicitudes y Planes Especiales</b>                                                                                                    |                                      |                        |       |                                                                                                    |                                |                                                               |                     |                                                                                                    |                                |                                            |  |
|                                                                                                    | Modificación de nombre del propietario y/o dirección para el envío de<br>correspondencia<br>Consulta de Estado de Solicitudes                                                                                                    |                                      |                        |       | Información y ayuda<br>Preguntas frecuentes de Contribuciones<br>n Instituciones financieras habilitadas para pagar en línea las<br>contribuciones                                                                                                    |                                |                                                               |                     |                                                                                                    |                                |                                            |  |
|                                                                                                    | Pago de Contribuciones                                                                                                    |                                      |                        |       | Reajustes y Exenciones del Impuesto Territorial<br><b>Estadísticas de Bienes Raíces</b>                                                                                                    |                                |                                                               |                     |                                                                                                    |                                |                                            |  |
|                                                                                                    | Pago en Línea de Contribuciones<br>Certificado de Información de Pagos Web SII<br>Aviso Recibo de Contribuciones<br>Listado de Propiedades para el Pago de Contribuciones<br><b>E</b> Facilidades de Pago Cuotas Suplementarias NUEVO |                                      |                        |       |                                                                                                    |                                | hipotecaria<br><b>¤</b> Sobretasa<br>Copropiedad Inmobiliaria |                     | Beneficio Tributario para personas con créditos con garantía<br><b>B</b> Beneficio en la adquisición de viviendas acogidas al DFL 2<br>Guía para consultar deuda de contribuciones desde un celular |                                |                                            |  |
|                                                                                                    | Declaración Municipal de Permiso de Obra Menor y/o<br>Edificación NUEVO                                                                                                    |                                      |                        |       |                                                                                                    |                                |                                                               |                     |                                                                                                    |                                |                                            |  |

*Figura 2.2 – Menú Bienes Raíces* 

En ella el funcionario deberá seleccionar el link ["Declaración Municipal de Permiso de Obra Menor](http://www.sii.cl/)  [y/o Edificación](http://www.sii.cl/)", a través del cual se presentará la pantalla en la que deberá autenticarse ingresando para ello su Rut y clave del Servicio de Impuestos Internos.

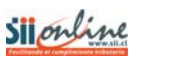

# **MANUAL DE USUARIO** *Página 5 de 31*

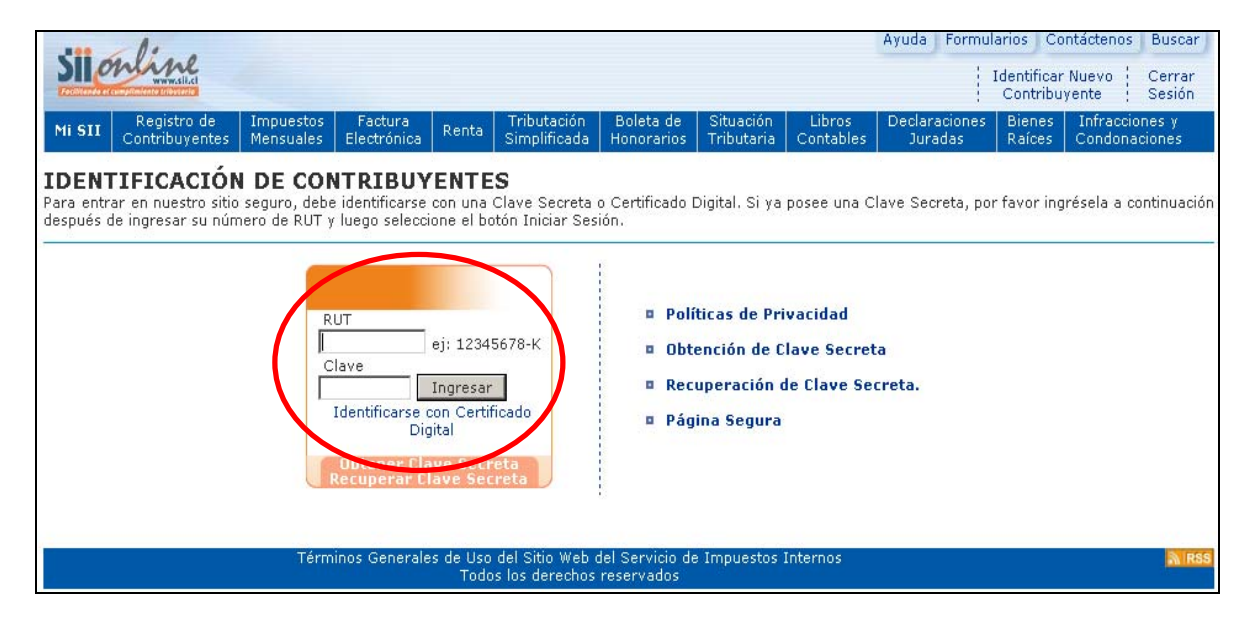

*Figura 2.3 – Autenticación SII*

Ingresado el Rut y clave, y luego de presionar el botón "Ingresar", el usuario accederá a la pantalla en la cual se presenta la opción de representación, tal y como se puede observar en la figura siguiente:

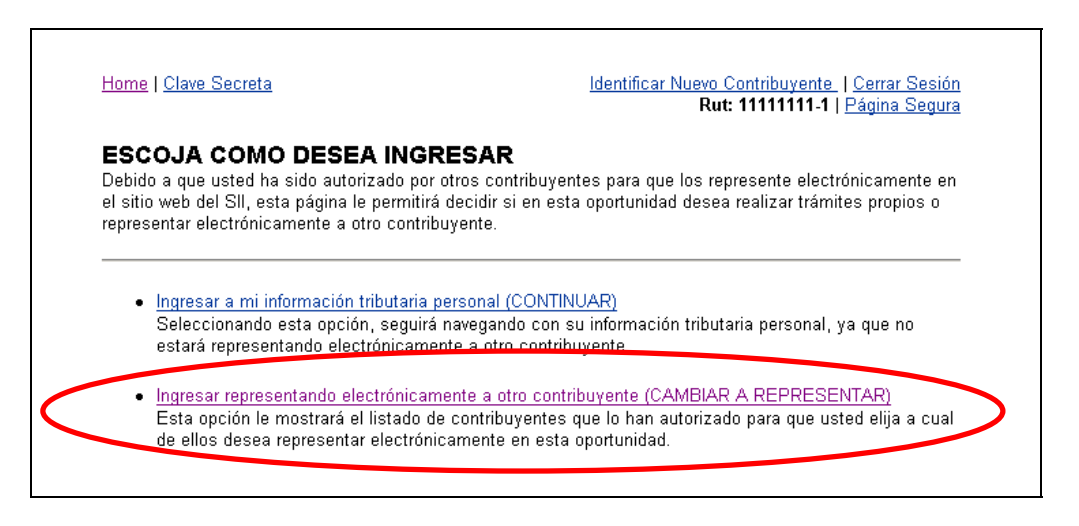

*Figura 2.4 – Ingreso a Representación* 

En ella el usuario deberá seleccionar el link "[Ingresar representando electrónicamente a otro](http://www.sii.cl/)  [contribuyente \(CAMBIAR A REPRESENTAR\)"](http://www.sii.cl/), la cual le permitirá seleccionar a quien representará electrónicamente.

En la lista que se presenta se debe escoger a la municipalidad que usted representa, para ello debe seleccionar el Rut de la comuna correspondiente, así como lo indica el ejemplo de la pantalla siguiente:

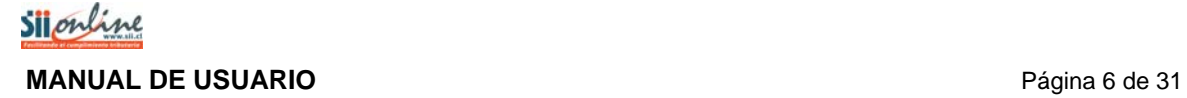

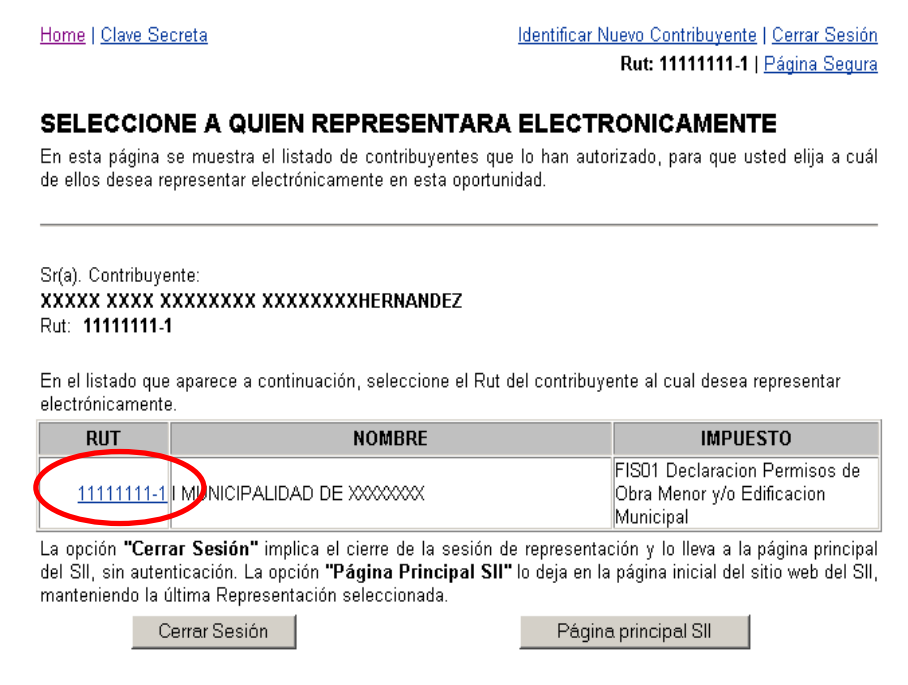

*Figura 2.5 – Selección de Representación*

Al seleccionar a quien representará se le mostrará la siguiente pantalla de confirmación de la acción realizada. En esta página presionar el botón "Volver" para continuar.

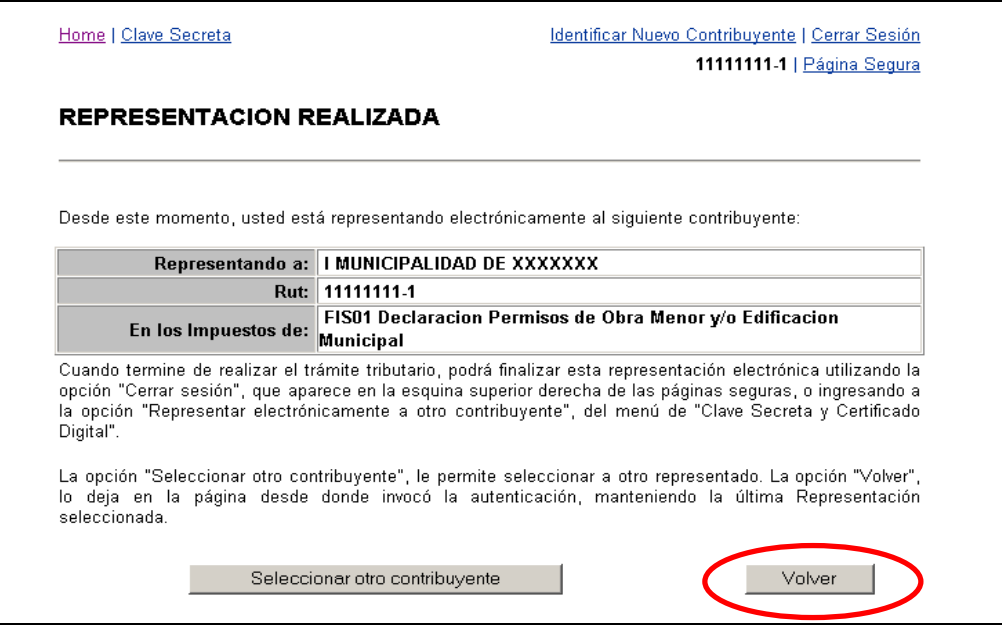

*Figura 2.6 – Comprobante de Representación Realizada* 

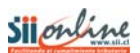

# **MANUAL DE USUARIO** Página 7 de 31

En este punto el usuario, ya se encuentra autenticado y puede acceder a las opciones de ingreso y consulta de declaración.

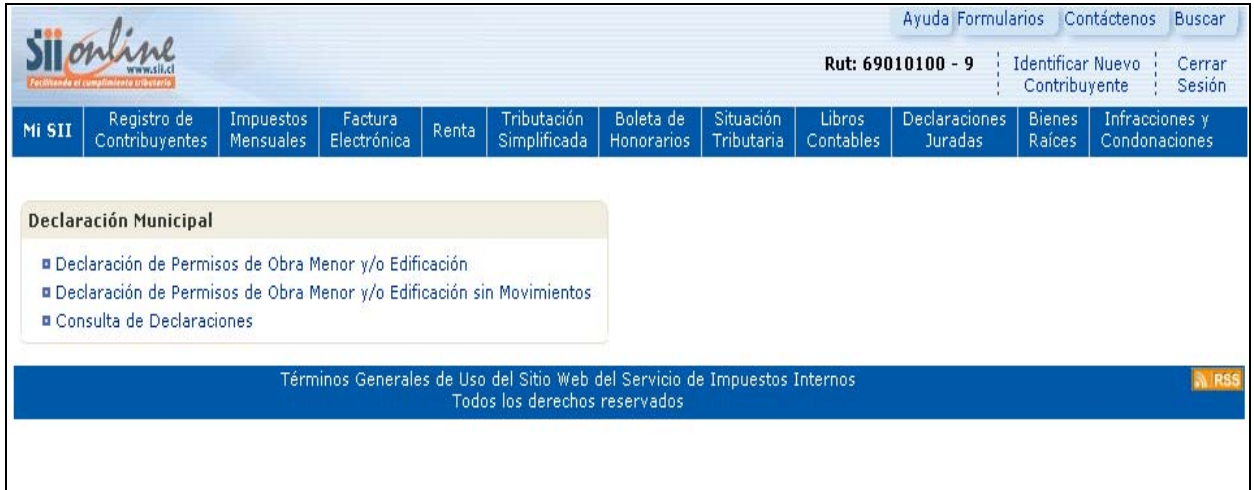

*Figura 2.7 – Menú de Declaración Municipal*

# <span id="page-7-0"></span>*3 Declaración de Permisos de Obra Menor y/o Edificación*

En esta sección se podrá ingresar la Declaración Municipal de Permisos de Obra Menor y/o Edificación para un período previamente seleccionado.

En una declaración se debe ingresar la información de TODOS los permisos de obra menor y/o edificación que se hayan otorgado en el período.

Cada declaración admite como máximo un total de 50 registros. Es posible ingresar una o varias declaraciones por período.

Una declaración puede ser reenviada todas las veces que se requiera, hasta la fecha de vencimiento, una vez cumplido este plazo la declaración no podrá ser modificada.

# *3.1 Selección del Período a Declarar*

Esta opción permite ingresar la(s) declaración(es) de permiso de obra menor y/o edificación para un período en particular.

La información que se debe agregar en una declaración de permiso de obra menor y/o edificación, para un determinado período corresponde a los otorgados en el mes inmediatamente anterior al de la declaración. Por ejemplo, si va a declarar el período correspondiente a JULIO-2009 entonces debe declarar todos los permisos otorgados durante el período comprendido entre el 01 de junio de 2009 y hasta el 30 de junio de 2009.

Al seleccionar el link [Declaración de Permisos de Obra Menor y/o Edificación](https://matico.sii.cl:7012/fis/#ConsultaDTM) en la pantalla de la figura 2.7, la aplicación desplegará la pantalla de selección del período a declarar que se muestra en la siguiente figura:

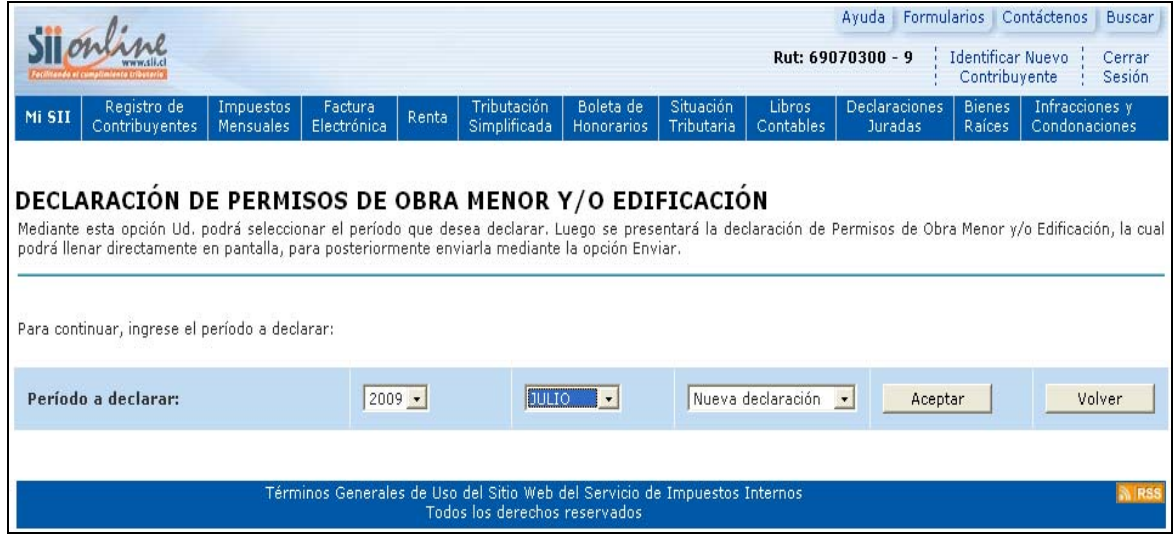

*Figura 3.1 - Selección de Período a Declarar* 

<span id="page-8-0"></span>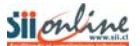

# **MANUAL DE USUARIO** *Página* **9 de 31**

Para ingresar el período seleccione el año y el mes al cual corresponde la declaración que desea ingresar, seleccione en el cuadro de lista "Nueva Declaración" y luego presione el botón "Aceptar".

Para editar o modificar una declaración existente, seleccione en el cuadro de lista la declaración que desea modificar, ver figura 3.2.

Si usted desea salir o regresar el menú de Declaración Municipal presione el botón "Volver" en la figura 3.1 ó 3.2.

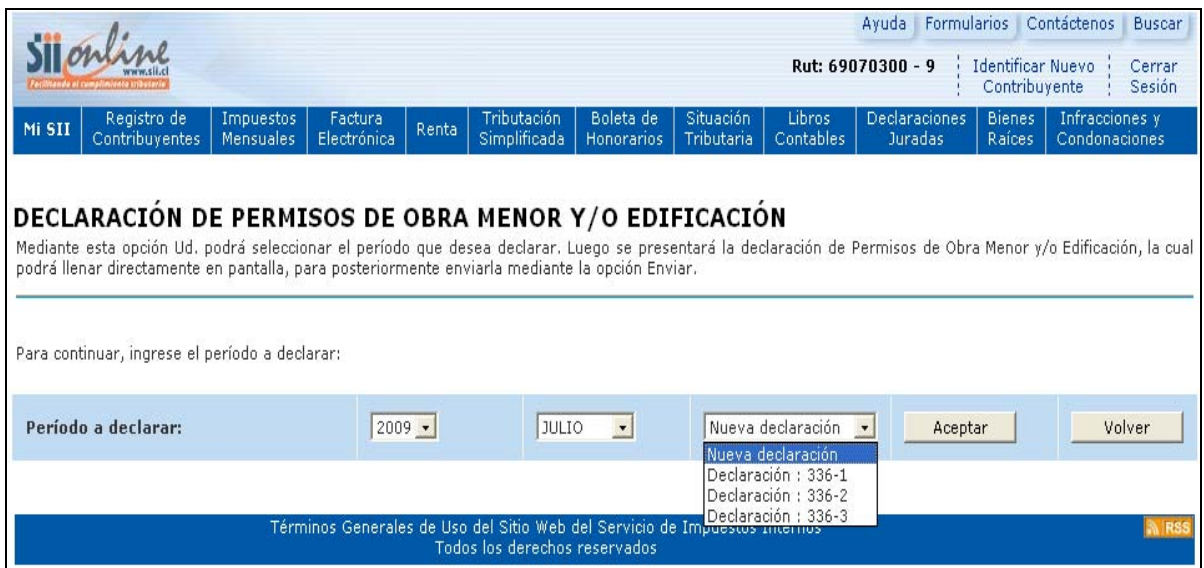

*Figura 3.2 - Selección de Período a Declarar* 

# **Validaciones y Mensajería**

La aplicación es capaz de identificar errores de ingreso y despliega los mensajes y/o advertencias correspondientes.

## **a).- Cuando existe una declaración previamente enviada al SII y el plazo esta vencido, para el período seleccionado.**

Cuando escoja un período para el cual ya exista una declaración previa enviada al SII y el plazo para modificarla este vencido, el sistema enviará el siguiente mensaje:

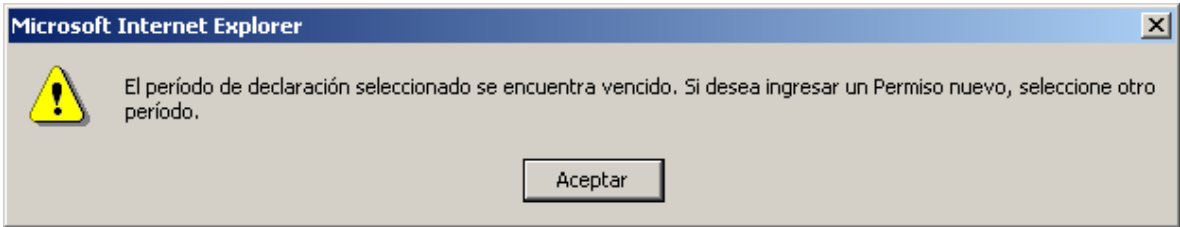

*Figura 3.3 – Declaración previamente enviada y plazo vencido*

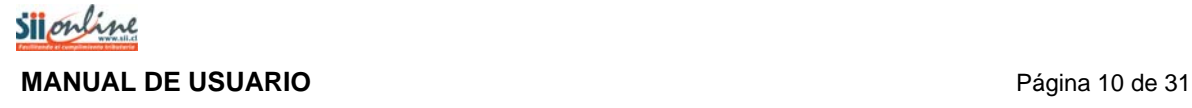

## **b).- Cuando existe una declaración grabada por otro funcionario municipal, para el período seleccionado.**

Cuando selecciona un período para el cual ya existe una declaración enviada o parcialmente grabada, y que fue ingresada por otro funcionario municipal debidamente autorizado, el sistema envía una advertencia (ver figura 3.4), en la cual se indica el nombre del funcionario que realizó el ingreso y advierte que si se continúa quedara registrado como responsable de la totalidad de la declaración.

Para registrar sus datos como nuevo declarante en una declaración previamente ingresada o enviada por otro funcionario presione el botón "Aceptar" en la advertencia de la figura 3.4.

Si por el contrario, desea evitar que sus datos queden registrados como declarante en una declaración previamente ingresada o enviada por otro funcionario presione el botón "Cancelar" en la advertencia de la figura 3.4.

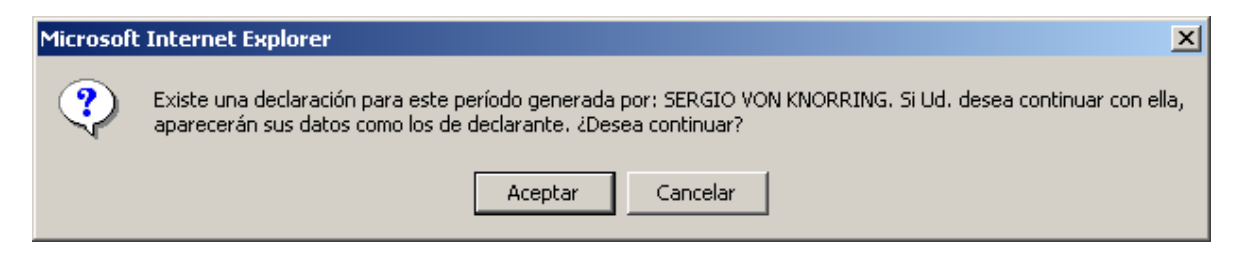

*Figura 3.4 – Declaración grabada o enviada por otro funcionario municipal*

### **c).- Cuando trata de crear una nueva declaración y ya existe una declaración grabada que aun admite el ingreso de nuevos registros, para el período seleccionado.**

La aplicación no permite generar nuevas declaraciones para un mismo funcionario, si es que no se ha completado una declaración con la cantidad máxima de Permisos permitidos, los que corresponden a 50 registros.

Cuando se intenta generar una nueva declaración para un período para el cual ya existe una declaración grabada que contiene una cantidad de Permisos de Obra Menor y/o Edificación inferior al máximo permitido, el sistema envía una advertencia (ver figura 3.5).

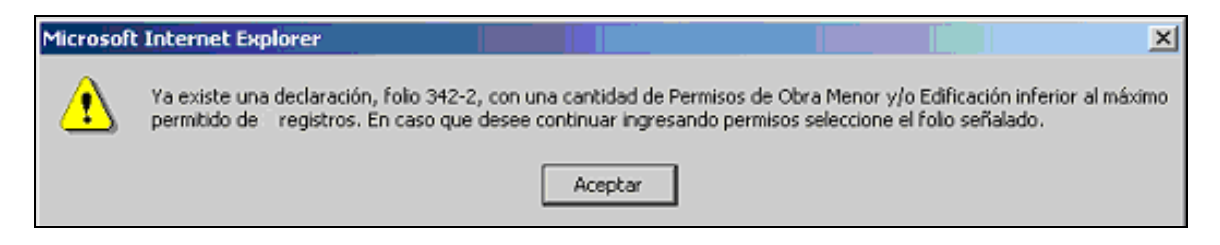

*Figura 3.5 – Declaración grabada o enviada por otro funcionario municipal*

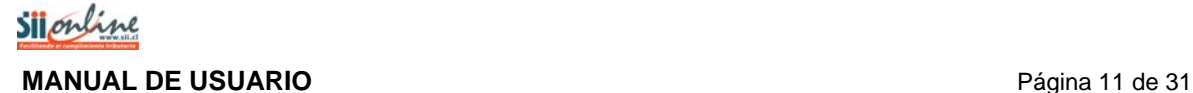

### **d).- Cuando existe una declaración sin movimiento enviada para el período seleccionado.**

En el caso de que exista previamente una declaración sin movimiento para un cierto período, y sea necesario rectificar esta situación realizando una declaración con movimientos, la aplicación mostrará la siguiente advertencia. La declaración sin movimiento será reemplazada por la nueva declaración.

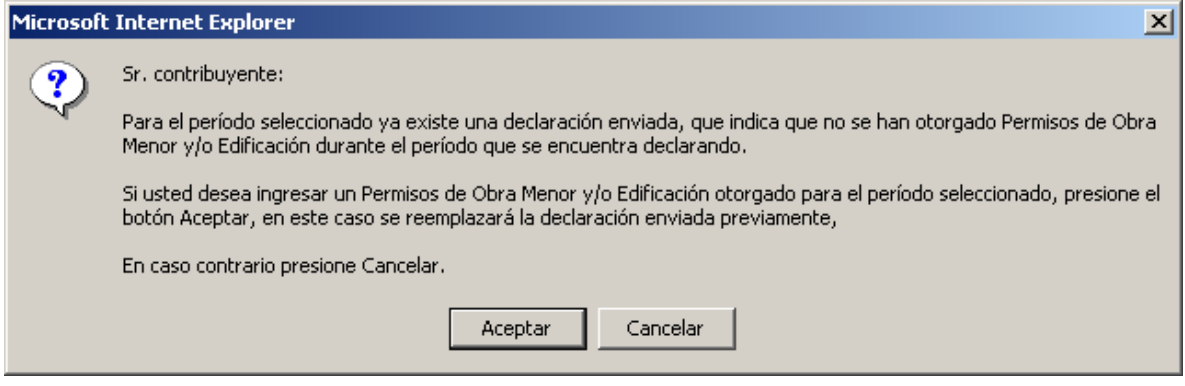

*Figura 3.6 – Declaración sin movimiento previamente enviada*

#### **e).- Declaración fuera de plazo.**

Cuando selecciona un período para el cual ha vencido el plazo de modificación o envío de la declaración, el sistema envía una alerta (ver figura 3.7).

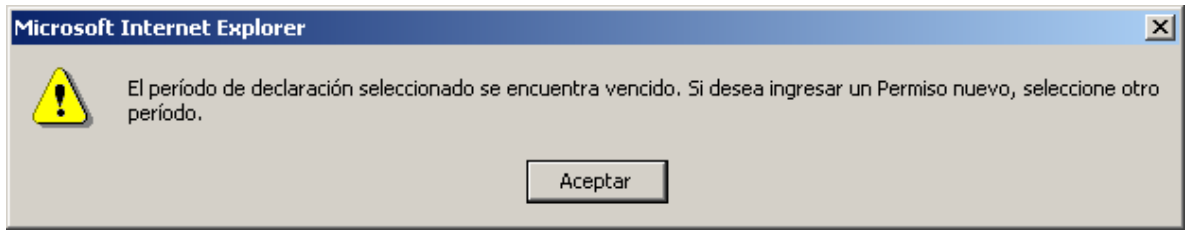

*Figura 3.7 – Declaración fuera de plazo*

# <span id="page-11-0"></span>*3.2. Ingreso de Declaración de Permisos de Obra Menor y/o Edificación*

Al presionar el botón "Aceptar" en la página de selección del período a declarar, ver figura 3.1, la aplicación desplegará la pantalla con el formulario de ingreso de los permisos de obra menor y/o edificación, que se muestra en la siguiente figura:

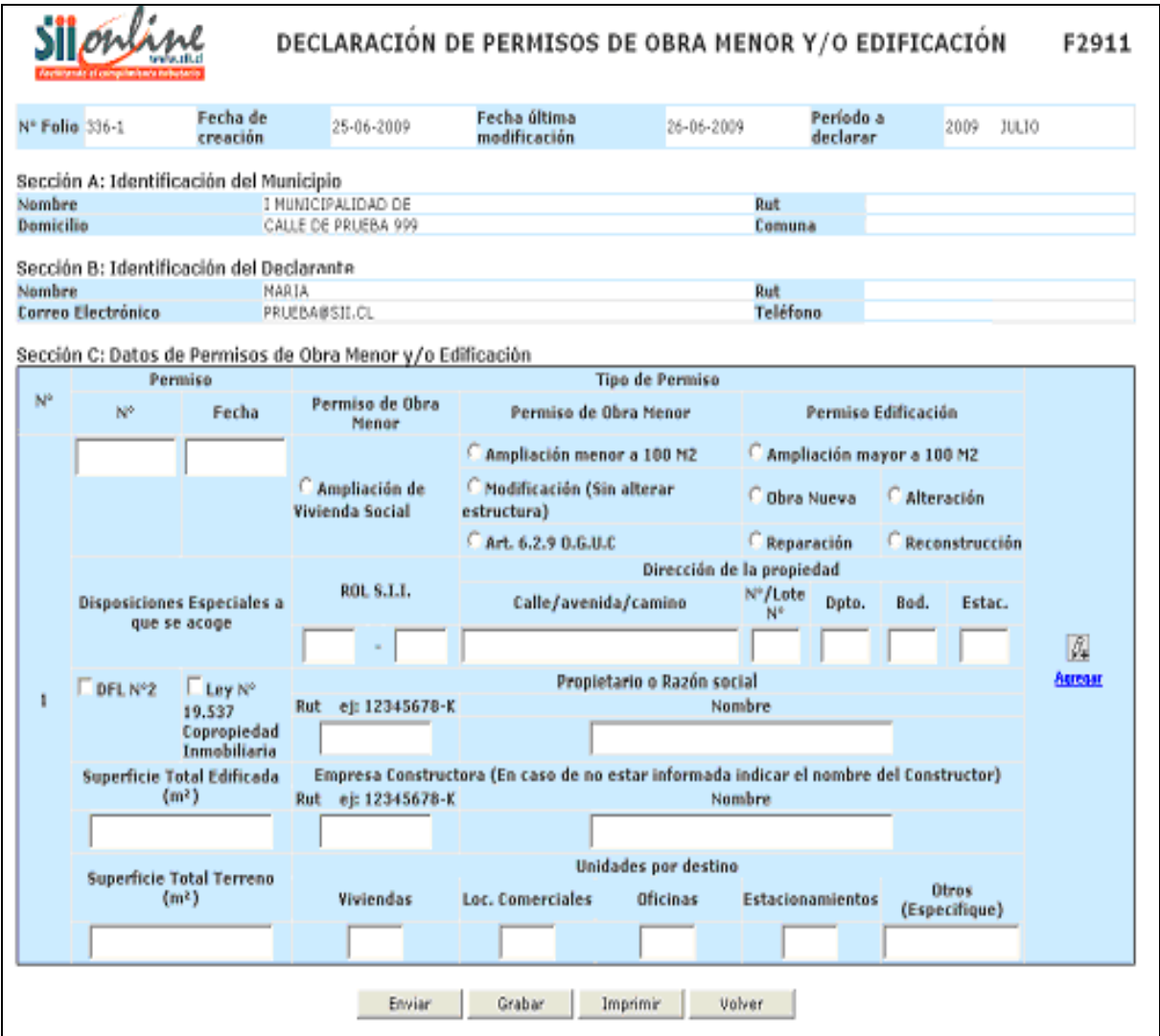

# *Figura 3.8 – Ingreso de declaración de permiso de obra menor y/o edificación*

En las secciones A y B, se despliega la información de la identificación del municipio al que se está representando y la información de la identificación del funcionario municipal que realiza el ingreso de la declaración.

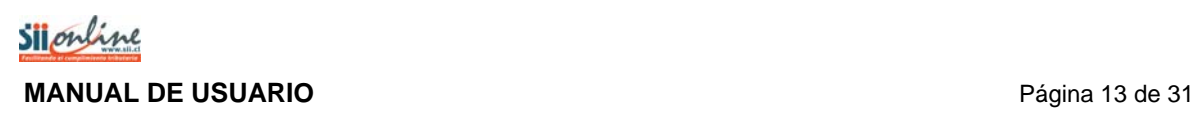

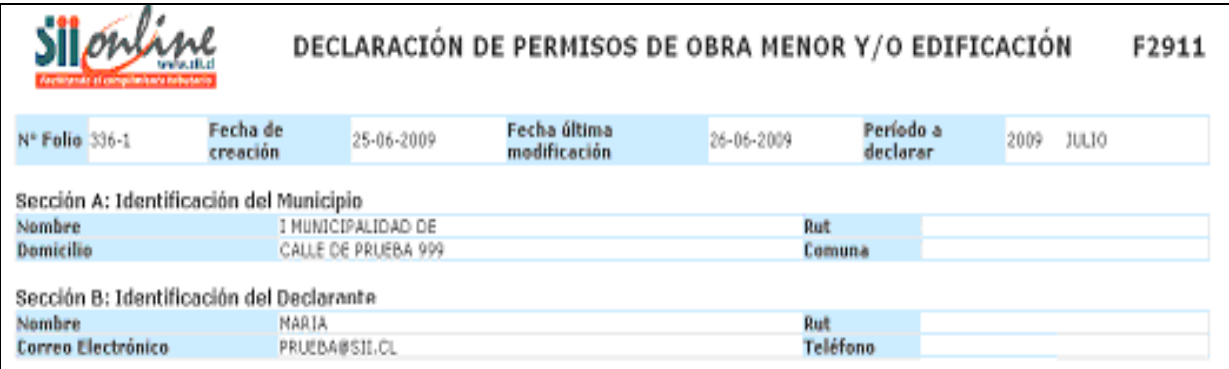

# *Figura 3.9 – Sección A y B de Ingreso de declaración*

En la sección C del formulario, es en donde se procede a realizar el ingreso de la información.

Para comenzar se debe ingresar el número de permiso y seleccionar la fecha, correspondiente al permiso, en el calendario que se despliega sobre la pantalla.

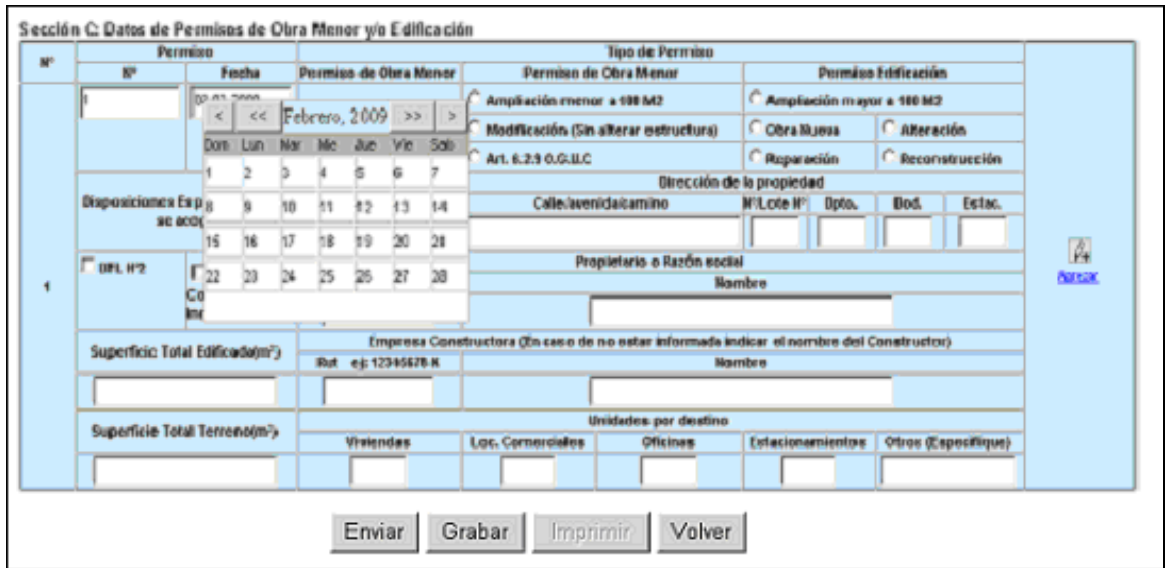

*Figura 3.10 – Sección C de Ingreso de declaración* 

Para seleccionar una fecha en el calendario se debe posicionar en el mes-año y hacer clic con el mouse en el día correspondiente.

| ⋖   | <<  |     |     | Febrero, 2009 | – >> | ⋗   |
|-----|-----|-----|-----|---------------|------|-----|
| Dom | Lun | Mar | Mie | Jue           | Vie  | Sab |
|     | 2   | B   | 4   | 15            | 6    |     |
| 18  | 9   | 10  | 11  | 112           | hз   | 14  |
| 15  | 16  | 17  | И8  | 19            | 20   | 21  |
| 122 | 23  | 24  | 25  | 26            | 127  | 28  |
|     |     |     |     |               |      |     |

*Figura 3.11 – Calendario*

Para seleccionar un mes-año en el calendario se usa la botonería que se encuentra a la izquierda y a la derecha del mes seleccionado:

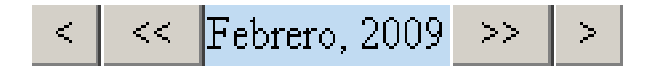

*Figura 3.12 – Botonería Calendario*

El funcionamiento de cada uno de los botones se detalla a continuación:

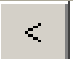

 Al presionar este botón, el calendario avanza un mes hacia atrás mostrando el mes anterior.

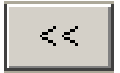

 Al presionar este botón, el calendario avanza un año hacia atrás mostrando el mismo mes, pero del año anterior.

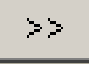

 Al presionar este botón, el calendario avanza un año hacia adelante mostrando el mismo mes, pero del año siguiente.

 Al presionar este botón, el calendario avanza un mes hacia adelante mostrando el mes siguiente.

| <b>Tipo de Permiso</b>           |                                              |                                      |                       |  |  |  |
|----------------------------------|----------------------------------------------|--------------------------------------|-----------------------|--|--|--|
| Permiso de Obra Menor            | Permiso de Obra Menor                        | Permiso Edificación                  |                       |  |  |  |
|                                  | Ampliación menor a 100 M2                    | $^{\circ}$ Ampliación mayor a 100 M2 |                       |  |  |  |
| Ampliación de<br>Vivienda Social | $\Box$ Modificación (Sin alterar estructura) | <b>C</b> Obra Nueva                  | Alteración            |  |  |  |
|                                  | Art. 6.2.9 O.G.U.C                           | Reparación                           | <b>Reconstrucción</b> |  |  |  |

*Figura 3.13 – Tipo de Permiso*

Luego, se debe seleccionar el tipo de permiso de acuerdo a los siguientes criterios:

# Si es **permiso de obra menor de ampliación de vivienda social** debe seleccionar:

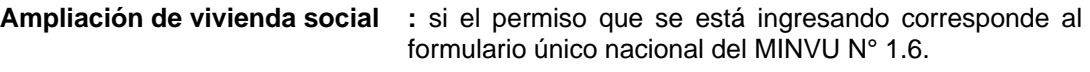

Si es **permiso de obra menor** debe seleccionar alguno de entre las siguientes posibilidades:

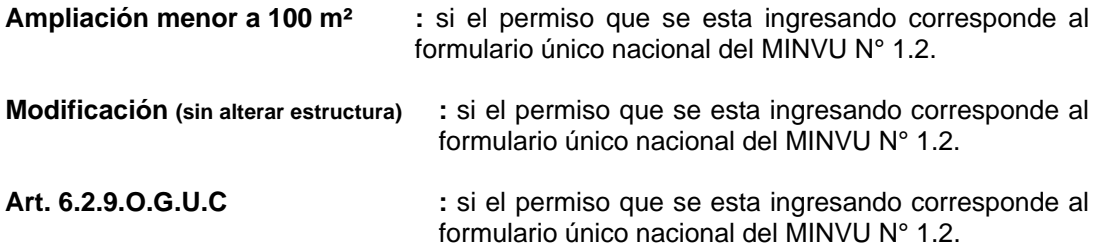

Si es **permiso de edificación** debe seleccionar alguno de entre las siguientes posibilidades:

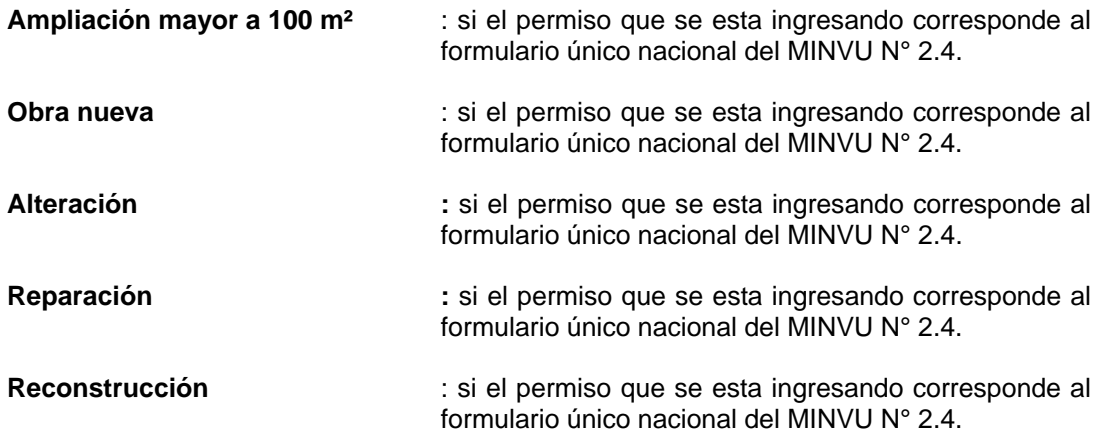

Para seleccionar el tipo de permiso se debe hacer clic con el mouse en el  $\Box$  correspondiente. Una vez realizada esta operación el sistema procederá a bloquear aquellos datos que no son necesarios de ingresar, esto dependiendo del tipo de permiso que se ha seleccionado.

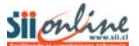

# **MANUAL DE USUARIO** Página 16 de 31

Si se selecciona el tipo de **permiso de obra menor de ampliación de vivienda social** se bloquean los datos de DFL N°2, Ley N° 19.537 copropiedad inmobiliaria y unidades por destino (viviendas, local comerciales, oficinas, estacionamientos, otros).

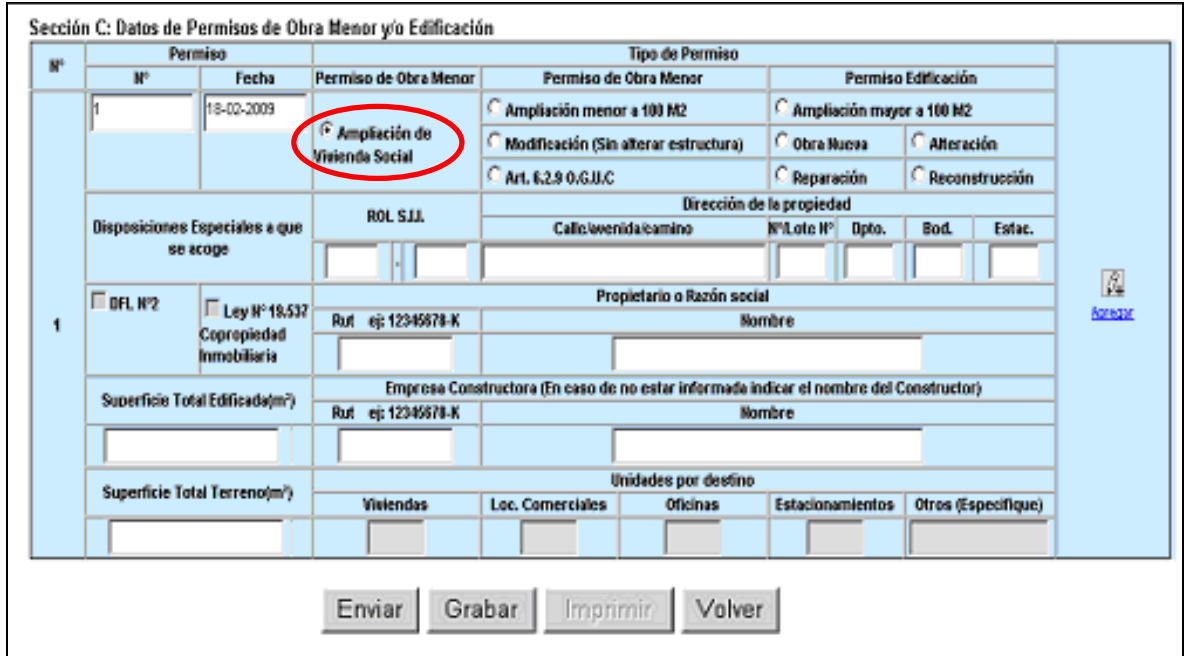

*Figura 3.14 – Tipo de Permiso de obra menor de ampliación de vivienda social*

Si se selecciona el tipo de **permiso de obra menor (ampliación menor a 100 m², Modificación o Art. 6.2.9 O.G.U.C)** se bloquean los datos de Ley N° 19.537 copropiedad inmobiliaria y unidades por destino (viviendas, local comerciales, oficinas, estacionamientos, otros).

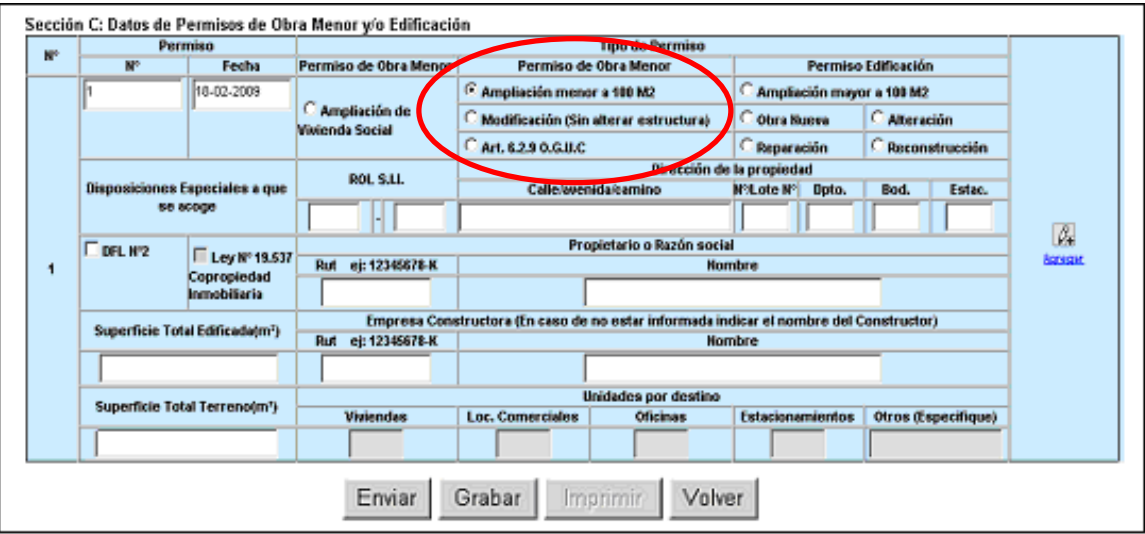

*Figura 3.15 – Tipo de Permiso de obra menor*

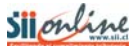

# **MANUAL DE USUARIO** Página 17 de 31

Si se selecciona el tipo de **permiso de edificación (obra menor, ampliación mayor a 100 m², Alteración, Reparación o Reconstrucción)** no se bloquean datos, es decir están todos habilitados para el ingreso de información.

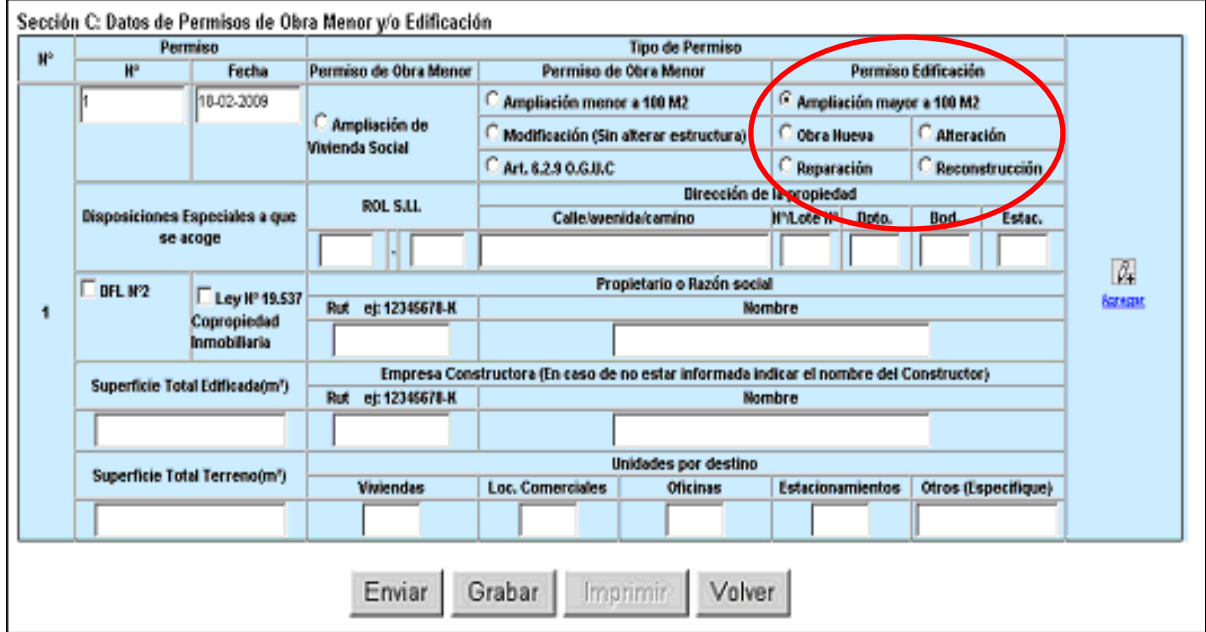

*Figura 3.16 – Tipo de Permiso de edificación*

El Rol SII se debe ingresar respetando el formato indicado. Al ingresar el número de Rol SII y hacer clic con el mouse, el sistema valida la existencia de este número en las bases de datos del SII, si existe despliega en el casillero de la calle/avenida/camino la dirección registrada en el SII. En caso de no existir se envía un mensaje advirtiendo la situación.

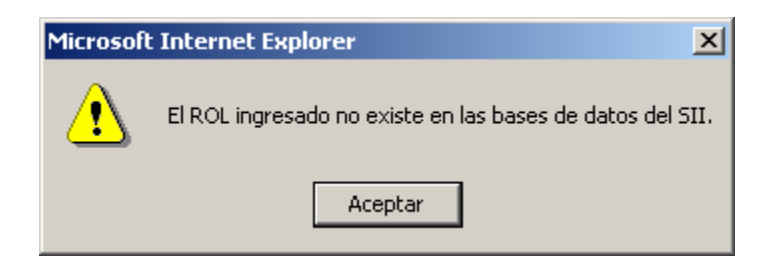

*Figura 3.17 – Mensaje de no existencia de Rol en la base de datos del SII* 

En caso de existir más de un Rol, informar el correspondiente a la dirección de la propiedad.

Si el Rol no esta informado en el permiso, dejar los casilleros en blanco y completar la información de la dirección de la propiedad.

La dirección de la propiedad se despliega si es que el Rol SII existe en la base de datos del SII. Si la dirección desplegada no coincide con la registrada en el permiso se debe actualizar la información con la disponible en el permiso.

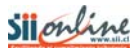

# **MANUAL DE USUARIO** *Página 18 de 31*

Si el número de Rol SII no existe entonces se debe ingresar la información de la calle (avenida o camino) y el N° (de casa o lote, departamento, bodega o estacionamiento).

| Dirección de la propiedad |                              |       |      |        |  |  |  |
|---------------------------|------------------------------|-------|------|--------|--|--|--|
| Calle/avenida/camino      | $N^{\circ}$ Lote $N^{\circ}$ | Doto. | Bod. | Estac. |  |  |  |
|                           |                              |       |      |        |  |  |  |

*Figura 3.18 – Dirección de la propiedad* 

Si el permiso que se esta ingresando indica que esta acogido al DFL N° 2 entonces se debe marcar el  $\Box$  correspondiente haciendo clic con el mouse.

Si el permiso que se esta ingresando indica que esta acogido a la Ley N° 19.537 copropiedad  $i$ nmobiliaria se debe marcar el  $\Box$  correspondiente haciendo clic con el mouse.

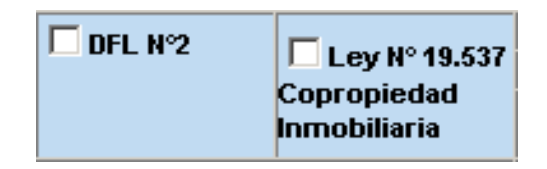

*Figura 3.19 – DFL N° 2 y Ley N° 19.537 copropiedad inmobiliaria* 

El ingreso de la información del propietario es un dato obligatorio y se solicita ingresar el Rut y el nombre.

Una vez ingresado el Rut, el sistema verifica que sea un Rut válido si es así, se despliega el nombre registrado en las bases de datos del SII. Si el nombre que se despliega tiene errores o no coincide con el registrado en el permiso que se esta ingresando entonces se debe modificar el nombre.

| Propietario o Razón social          |  |  |  |  |  |  |
|-------------------------------------|--|--|--|--|--|--|
| Rut ej: 12345678-K<br><b>Nombre</b> |  |  |  |  |  |  |
|                                     |  |  |  |  |  |  |

*Figura 3.20 – Datos del propietario* 

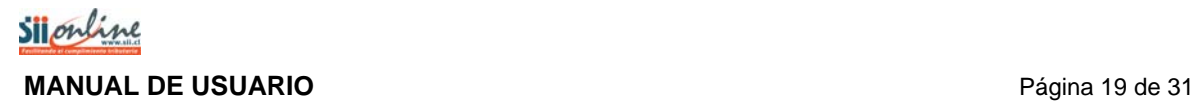

Si el Rut no es válido el sistema envía un mensaje advirtiendo la situación.

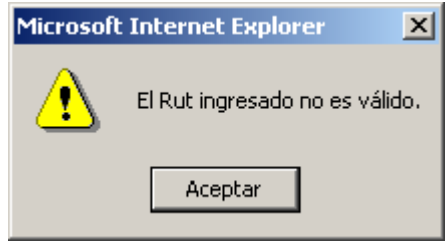

*Figura 3.21 – Mensaje Rut no válido*

Si el Rut es válido pero no existe en las bases del SII, se envía el siguiente mensaje:

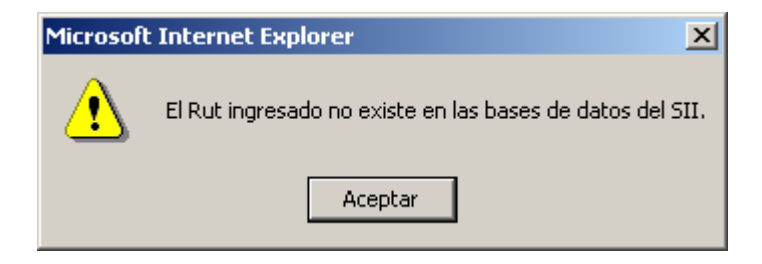

*Figura 3.22 – Mensaje Rut no existente en el SII*

Se solicita el Rut y el nombre de la empresa constructora. Estos datos podrán omitirse en caso que no se disponga de información.

Una vez ingresado el Rut el sistema verifica que sea un Rut válido, si es así se despliega el nombre registrado en las bases de datos del SII. Si el nombre que se despliega tiene errores o no coincide con el registrado en el permiso que se esta ingresando, entonces se debe modificar el nombre.

Si el permiso que se esta ingresando no tiene registrado el Rut o nombre de la empresa constructora o indica "POR DEFINIR" entonces ingrese la frase "POR DEFINIR" en el casillero del Rut.

| Empresa Constructora (En caso de no estar informada indicar el nombre del Constructor) |               |  |  |  |  |  |
|----------------------------------------------------------------------------------------|---------------|--|--|--|--|--|
| Rut ej: 12345678-K                                                                     | <b>Nombre</b> |  |  |  |  |  |
|                                                                                        |               |  |  |  |  |  |

*Figura 3.23 – Datos de la empresa constructora*

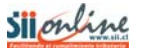

## **MANUAL DE USUARIO** *Página 20 de 31*

Si el Rut no es válido el sistema envía un mensaje advirtiendo la situación y propone dejar la frase "POR DEFINIR" en el casillero del Rut.

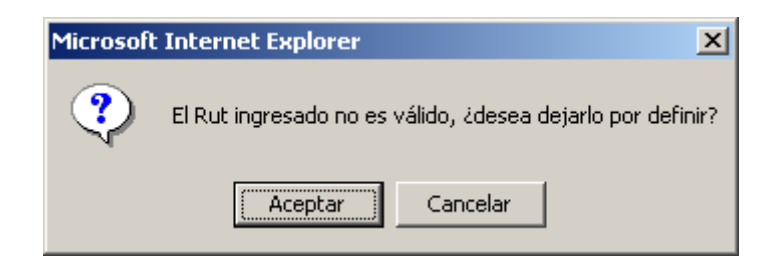

*Figura 3.24 – Mensaje Rut no válido*

Si el Rut es válido pero no existe en las bases del SII se envía el siguiente mensaje proponiendo dejar la frase "POR DEFINIR" en el casillero del Rut.

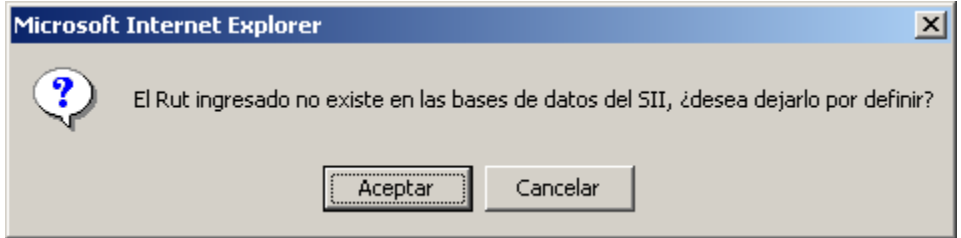

*Figura 3.25 – Mensaje Rut no existente en el SII*

Si el permiso indica la superficie total edificada se debe ingresar. El formato es un dato numérico con siete enteros y dos decimales. El separador de decimales es el punto. Ejemplo: 1234567.99

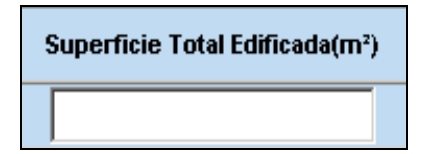

*Figura 3.26 – Superficie total edificada* 

Si el formato ingresado no es el que corresponde entonces el sistema envía el siguiente mensaje:

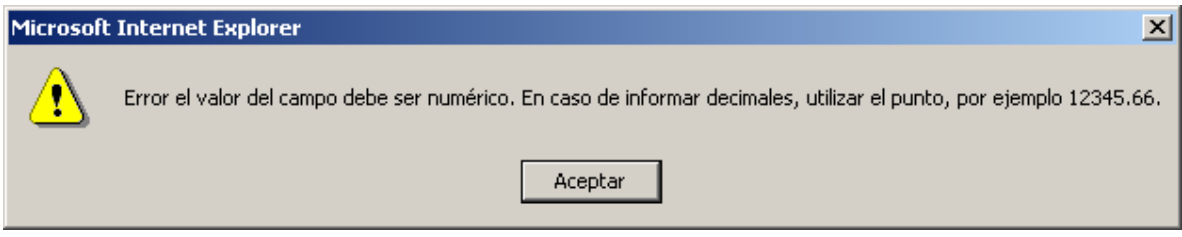

*Figura 3.27 – Mensaje formato no válido*

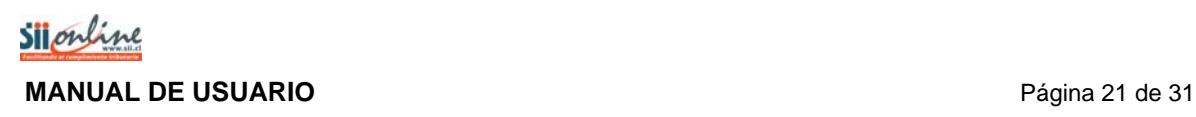

Si el número ingresado excede la cantidad máxima de dígitos disponibles entonces el sistema envía el siguiente mensaje:

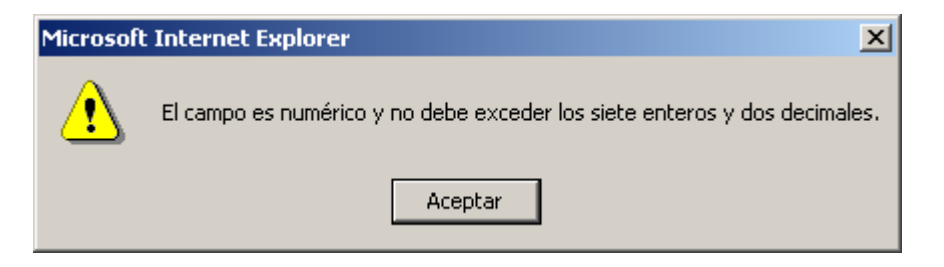

*Figura 3.28 – Mensaje excede cantidad máxima* 

Si el permiso indica la superficie total de terreno, se debe ingresar. La superficie total de terreno es un dato numérico con nueve enteros y dos decimales. El separador de decimales es el punto. Ejemplo: 123456789.99

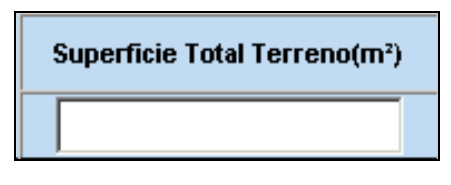

*Figura 3.29 – Superficie total terreno*

Si el formato ingresado no es el que corresponde entonces el sistema envía el siguiente mensaje:

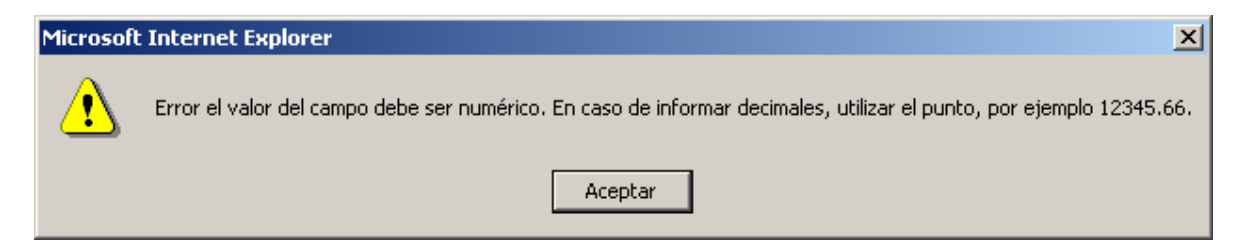

*Figura 3.30 – Mensaje formato no válido*

Si el número ingresado excede la cantidad máxima de números disponibles entonces el sistema envía el siguiente mensaje:

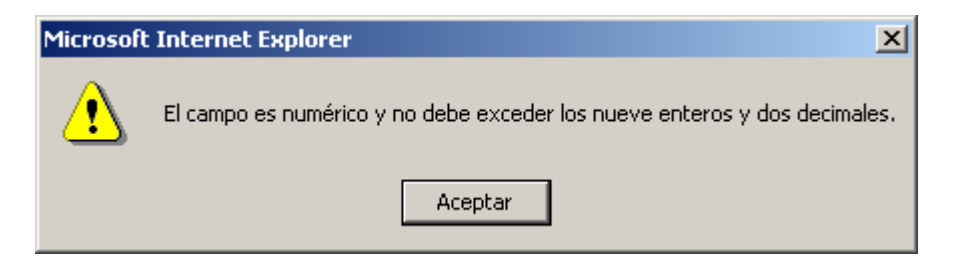

*Figura 3.31 – Mensaje excede cantidad máxima* 

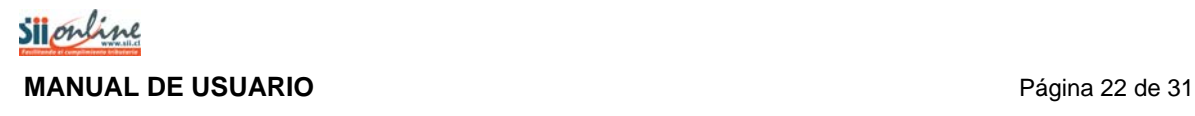

Los datos que se deben agregar en unidades por destino, corresponden a la cantidad de viviendas, locales comerciales, oficinas y estacionamientos. En caso que exista otro destino este debe agregarse en el recuadro de **OTROS** y entre paréntesis indicar el número de unidades, como por ejemplo: Bodegas (5).

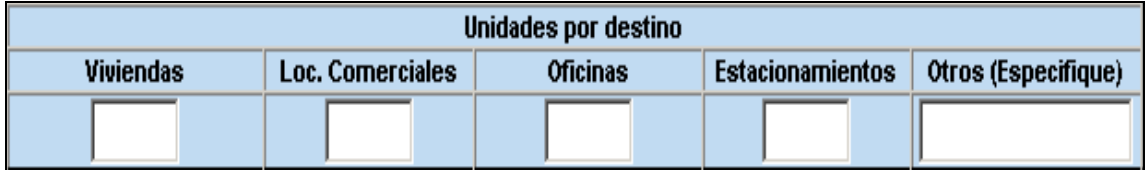

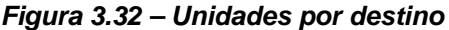

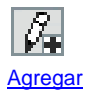

 :Este botón permite agregar un nuevo registro a la declaración, es decir que se utiliza para agregar la información de otro permiso de obra menor y/o edificación. Este botón sólo aparece en el registro nuevo, es decir en donde se permite agregar nueva información.

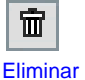

 :Este botón permite eliminar registro a la declaración, es decir que se utiliza para eliminar información de un permiso de obra menor y/o edificación ingresado. Este botón sólo aparece en los registros que ya se han agregado.

Las funcionalidades que se pueden realizar en el ingreso de la información de los permisos de edificación son las que se muestran en la figura siguiente:

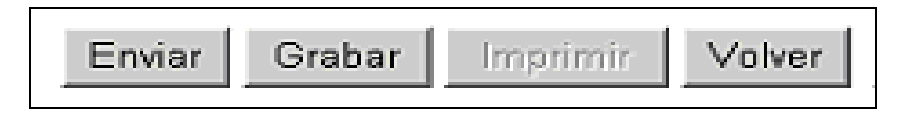

*Figura 3.33 – Botonería de operación de la declaración* 

A continuación se detalla el funcionamiento de cada uno de estos botones:

:Permite enviar la declaración al SII. Una vez presionado se genera un comprobante del envío de la declaración. Este botón además, realiza una serie de validaciones las cuales, en caso que corresponda deberán, corregirse antes del envío de la información al SII. Enviar

:Permite grabar parcialmente la información agregada a la Grabar **declaración.**<br>Creatacharación.

<span id="page-22-0"></span>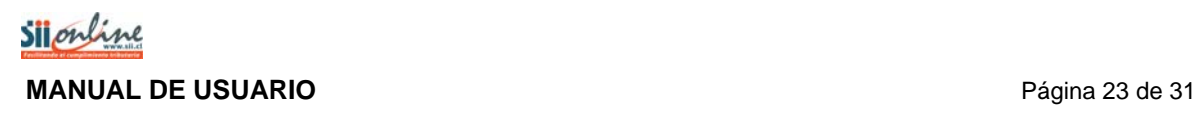

Imprimir | imprimir | entre imprimir una declaración.

:Permite salir de la declaración para volver al menú de Volver declaraciones.

# **Validaciones y Mensajería**

La aplicación es capaz de identificar errores de ingreso y despliega los mensajes y/o advertencias correspondientes.

### **a).- Cuando presiona el botón Enviar.**

Cuando se ha terminado de ingresar los Permisos otorgados para el período o cuando se ha ingresado la cantidad máxima de Permisos permitidos para una declaración, los cuales corresponden a 50 registros, entonces se debe enviar la declaración. En este caso el sistema enviará el siguiente mensaje:

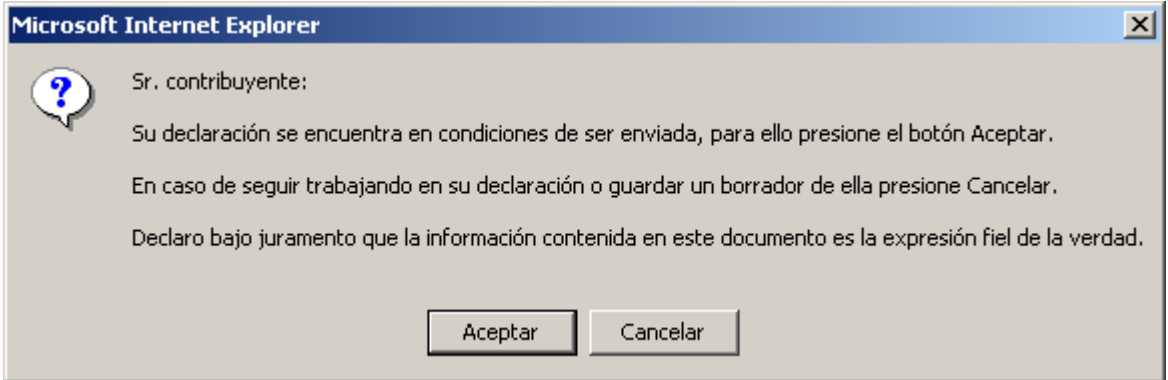

*Figura 3.34 – Enviar declaración*

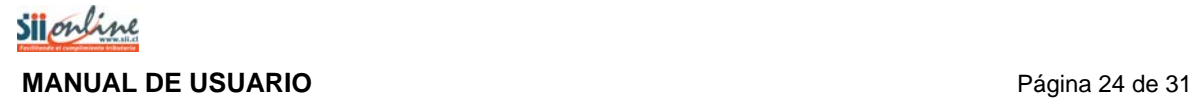

#### **b).- Cuando presiona el botón Grabar.**

Antes de salir de la aplicación se debe presionar el botón Grabar, este generará un borrador de la declaración, el cual se podrá volver a modificar cuando usted estime conveniente. En este caso el sistema mostrará el siguiente mensaje:

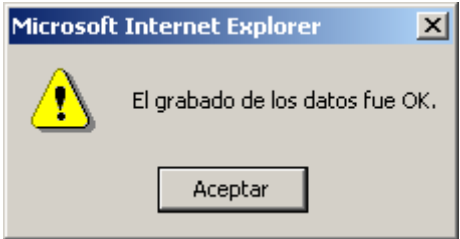

*Figura 3.35 – Grabar declaración*

### **c).- Cuando presiona el botón Volver.**

Antes de presionar el botón "Volver", asegúrese de grabar la información ingresada (para ello presione el botón "Grabar"), para evitar perdidas de información. Al presionar el botón "Volver" el sistema enviará el siguiente mensaje:

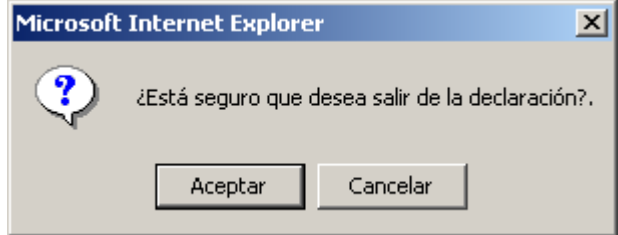

*Figura 3.36 – Botón Volver*

## **d).- Cuando presiona el botón Ingresar y se han excedido la cantidad de Permisos ingresados.**

Cuando se desea ingresar un Permiso adicional y ya se tienen ingresados 50 registros, que es el máximo permitido, el sistema enviará el siguiente mensaje:

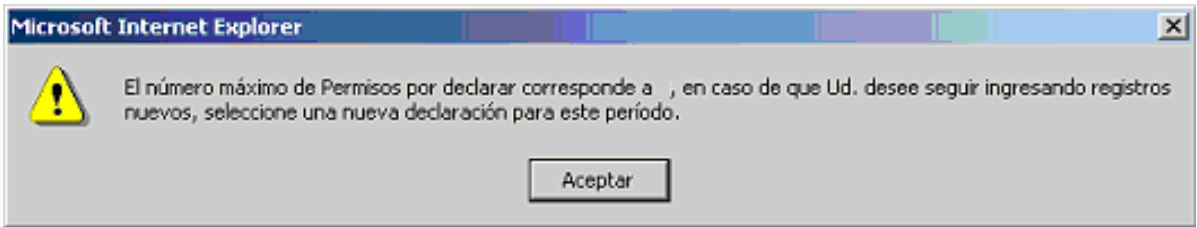

*Figura 3.37 – Excede la cantidad de Permisos permitidos*

# <span id="page-24-0"></span>*3.3. Comprobante y/o Certificado de la Declaración*

Este comprobante se emite una vez que se ha recibido en forma exitosa por parte del SII, la declaración de permiso de obra menor y/o edificación.

Es posible imprimir dicho comprobante al presionar el botón "Imprimir".

Al presionar el botón Volver la aplicación lleva al menú de Declaración Municipal.

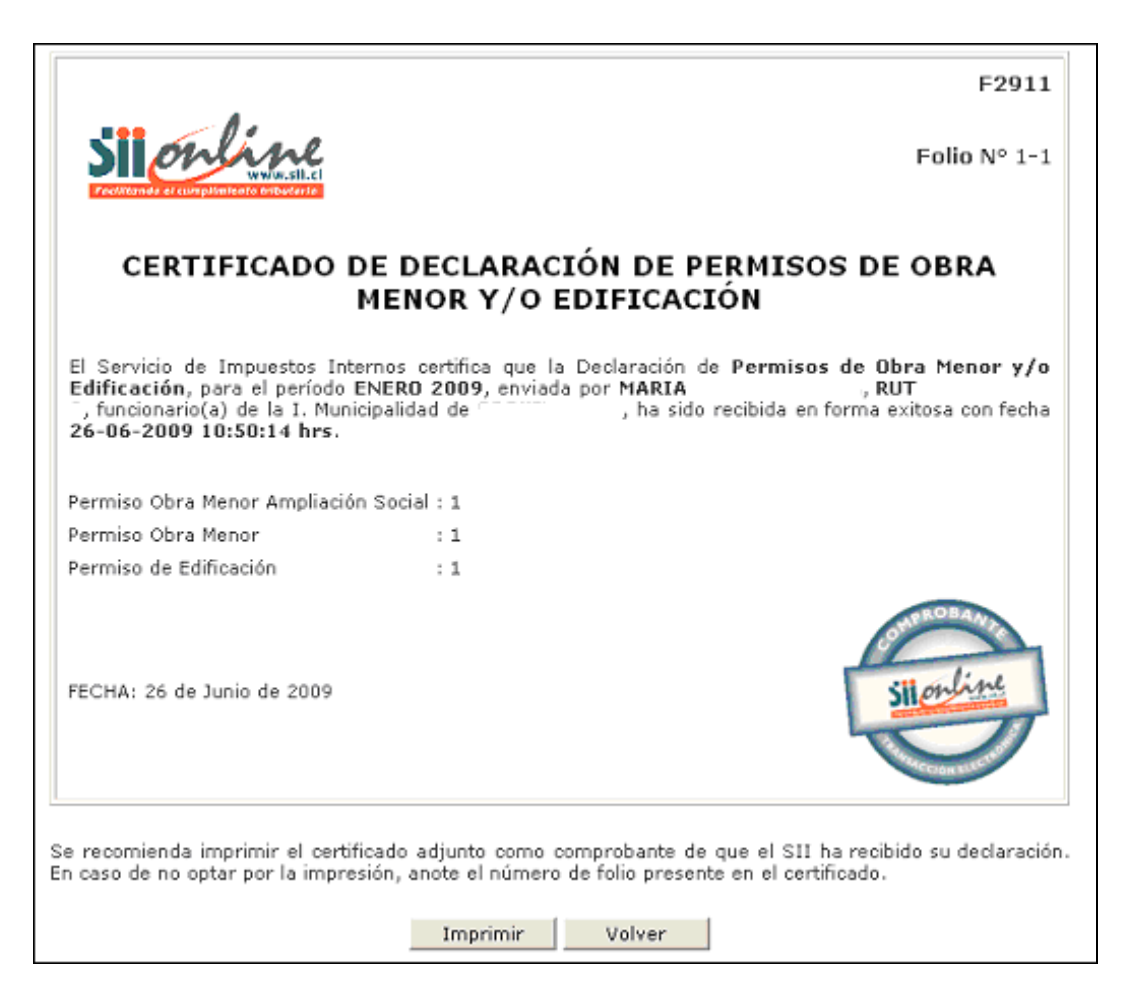

*Figura 3.38 – Comprobante y/o Certificado de la declaración*

# <span id="page-25-0"></span>*4. Declaración de Permisos de Obra Menor y/o Edificación sin Movimiento*

En esta sección se puede declarar un período para el cual no se ha registrado información, es decir no se han otorgado permisos por parte de la municipalidad.

# *4.1 Selección del Período a Declarar*

Se debe ingresar a esta opción **SOLO** si para el período **NO SE HAN OTORGADO** permisos de obra menor y/o edificación por el municipio.

Al seleccionar el link [Declaración de Permisos de Obra Menor y/o Edificación sin Movimiento](https://matico.sii.cl:7012/fis/#ConsultaDTM) en la pantalla de la figura 2.7, la aplicación desplegará la pantalla de selección del período a declarar que se muestra en la siguiente figura:

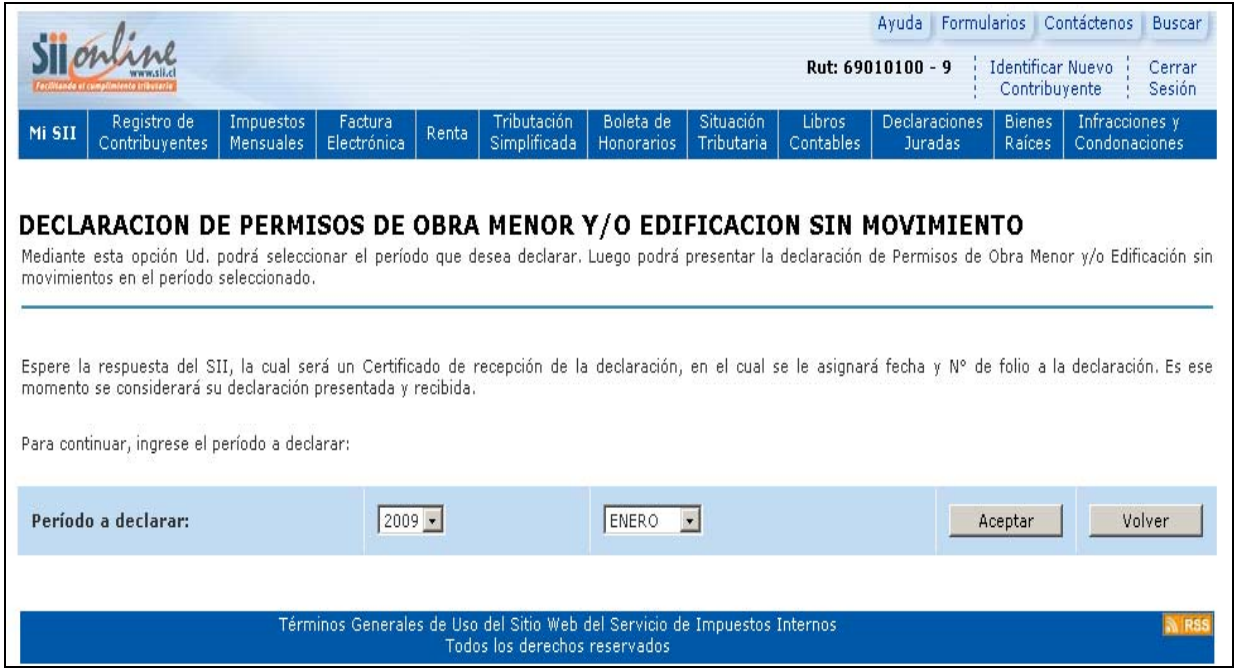

*Figura 4.1 - Selección de Período a Declarar* 

Para ingresar el período seleccione el año y el mes al cual corresponde la declaración que desea ingresar y luego presione el botón "Aceptar". Al presionar este botón la aplicación despliega el comprobante de declaración sin movimiento, ver figura 4.4.

Si usted desea salir o regresar el menú de Declaración Municipal presione el botón "Volver".

<span id="page-26-0"></span>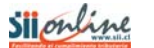

## **MANUAL DE USUARIO** *Página 27 de 31*

# **Validaciones y Mensajería**

La aplicación es capaz de identificar errores de ingreso y despliega los mensajes y/o advertencias correspondientes.

## **a).- Al enviar una Declaración sin Movimiento al SII.**

Cuando se desea declarar que para un período seleccionado no se han otorgado Permisos de Obra Menor y/o Edificación en la Municipalidad, el sistema entrega la siguiente confirmación:

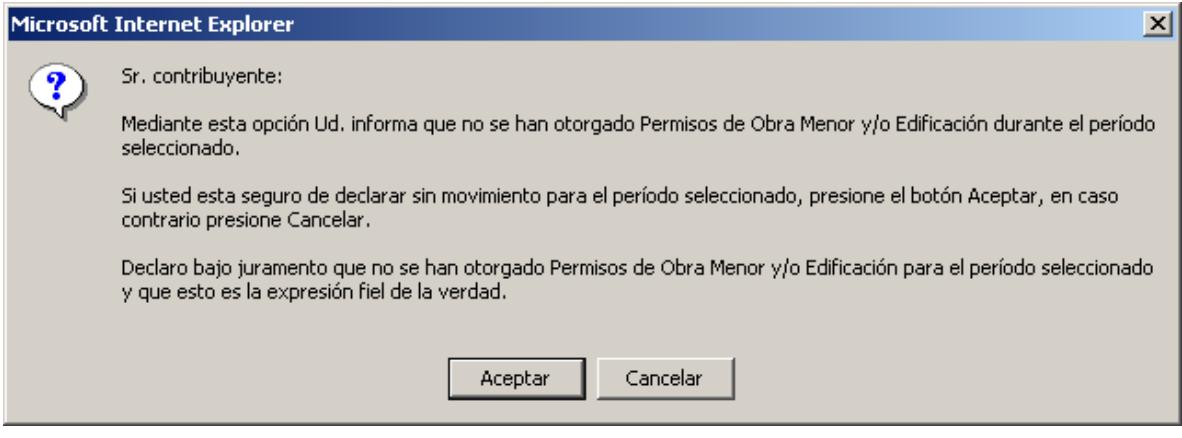

*Figura 4.2 – Declaración sin Movimiento*

## **b).- Cuando existen declaraciones ingresadas por otro funcionario municipal.**

Cuando ya existe una declaración ingresada por otro funcionario municipal distinto al que esta intentando enviar una declaración sin movimiento, el sistema entregará el siguiente mensaje:

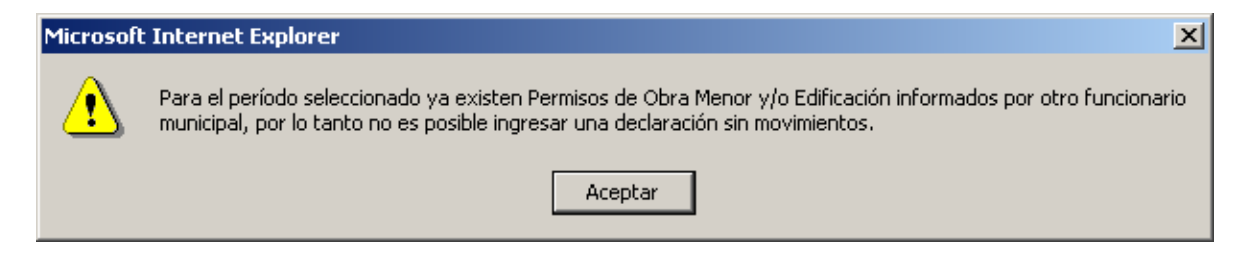

*Figura 4.3 – Declaración previa ingresada por otro funcionario*

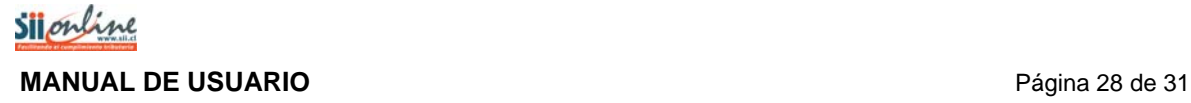

## **c).- Cuando existen declaraciones ingresadas.**

Cuando ya existe una declaración ingresada, al intentar enviar una declaración sin movimiento, el sistema mostrará la siguiente advertencia de confirmación:

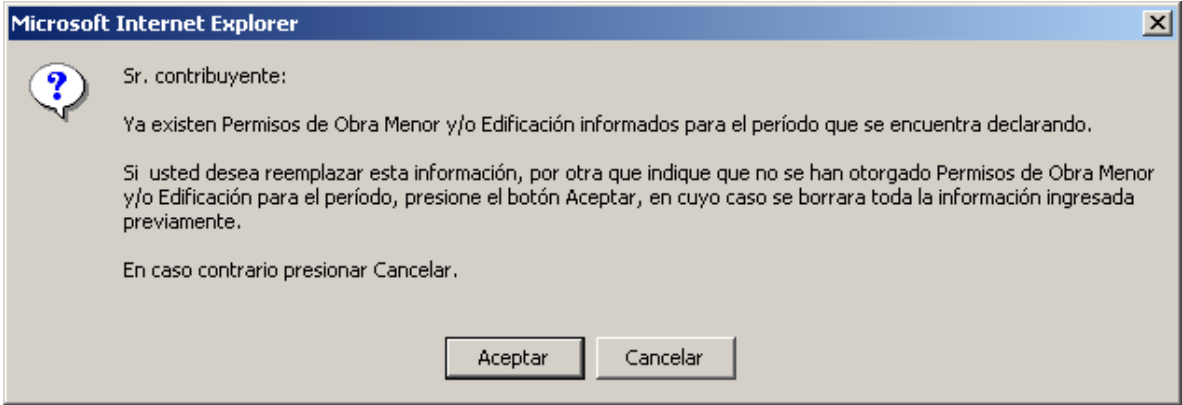

*Figura 4.4 – Declaración previa grabada*

## **d).- Cuando existen declaraciones enviadas.**

Cuando ya existe una declaración enviada, no se permite el ingreso de una declaración sin movimiento. En tal caso el sistema mostrará la siguiente advertencia de confirmación:

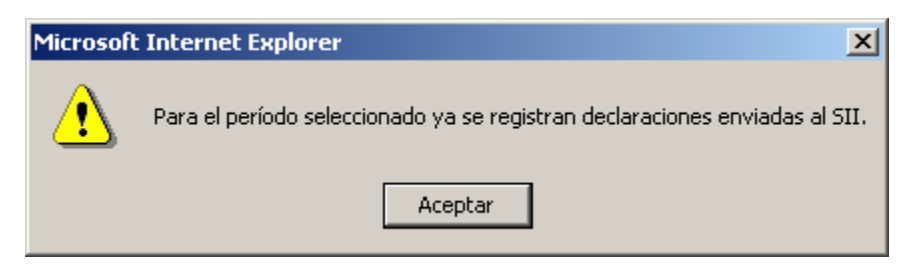

*Figura 4.5 – Declaración previa enviada*

# <span id="page-28-0"></span>*4.2 Comprobante y/o Certificado de la Declaración sin Movimiento*

Este comprobante de la declaración se emite una vez que se ha recibido en forma exitosa por parte del SII, la declaración de permiso de obra menor y/o edificación sin movimiento.

Este comprobante se puede imprimir al presionar el botón "Imprimir".

Al presionar el botón Volver la aplicación lleva al menú de Declaración Municipal.

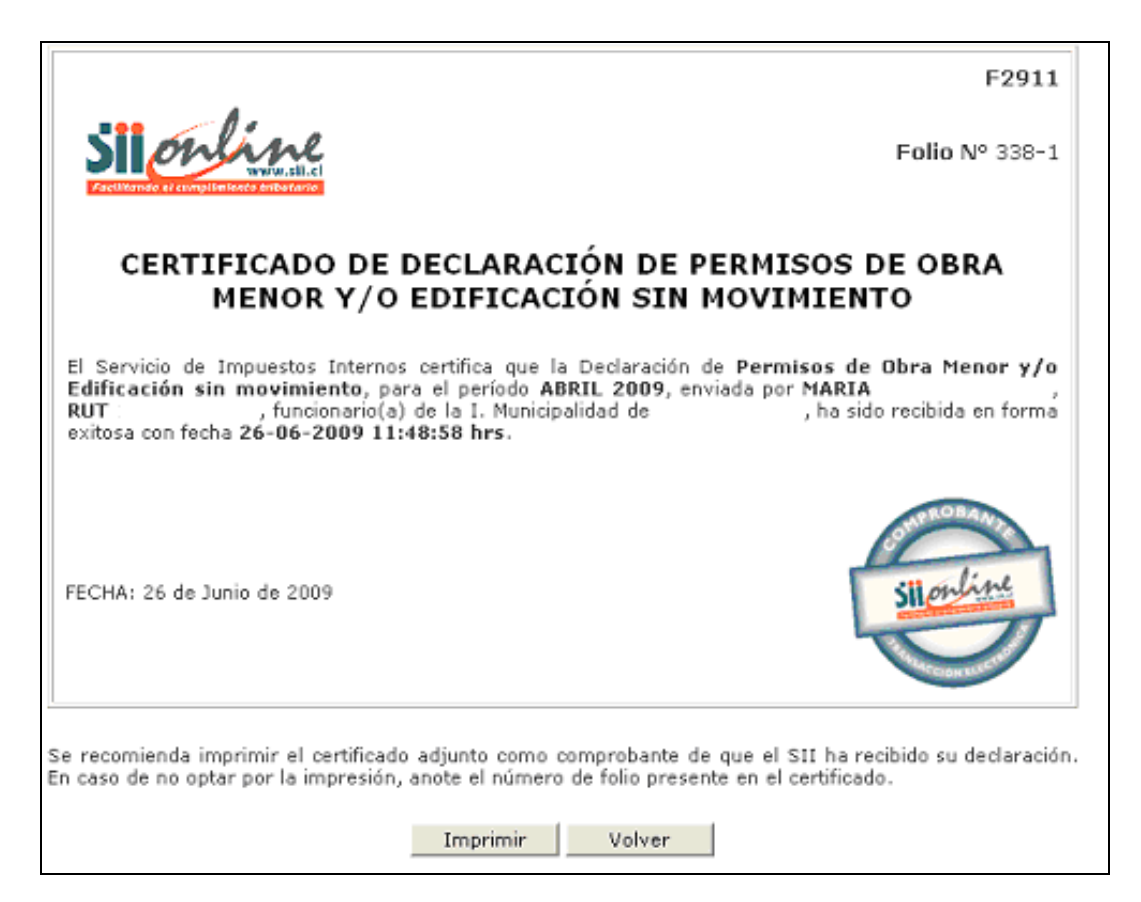

*Figura 4.6 – Comprobante y/o certificado de Declaración sin Movimiento*

# <span id="page-29-0"></span>*5 Consulta de Declaraciones*

En esta sección se pueden consultar la(s) declaración(es) enviada(s) al SII para un período mensual o anual seleccionado.

# *5.1 Selección del Período a Consultar*

Esta opción permite consultar una declaración con o sin movimiento enviada al SII, para un período o año previamente seleccionado.

Al seleccionar el link [Consulta de Declaraciones](https://matico.sii.cl:7012/fis/#ConsultaDTM) en la pantalla de la figura 2.7, la aplicación desplegará la pantalla de selección del período a consultar que se muestra en la siguiente figura:

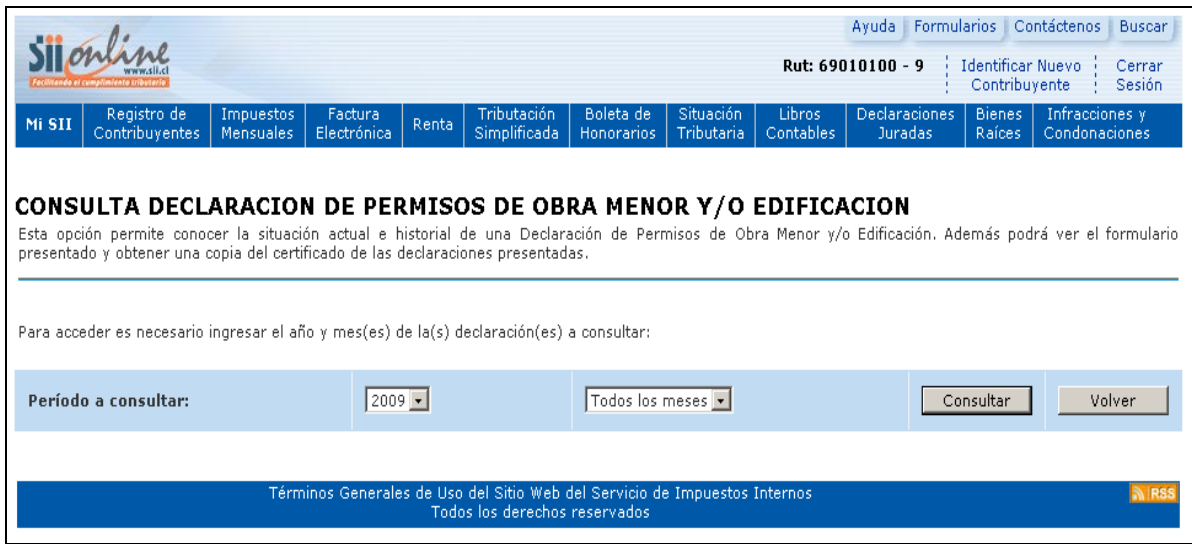

*Figura 5.1 - Selección de Período a Consultar* 

Para ingresar el período seleccione el año y el mes al cual corresponde la declaración que desea consultar y luego presione el botón "Aceptar". Al presionar este botón la aplicación despliega la consulta de estado de declaración de permiso de obra menor y/o edificación, ver figura 5.3.

Si usted desea salir o regresar al menú de Declaración Municipal presione el botón "Volver".

La aplicación es capaz de identificar errores de ingreso, y despliega los mensajes y/o advertencias correspondientes.

## **Declaración no enviadas al SII.**

Cuando escoja un período para el cual no exista una declaración previa enviada al SII, el sistema entregará el siguiente mensaje:

<span id="page-30-0"></span>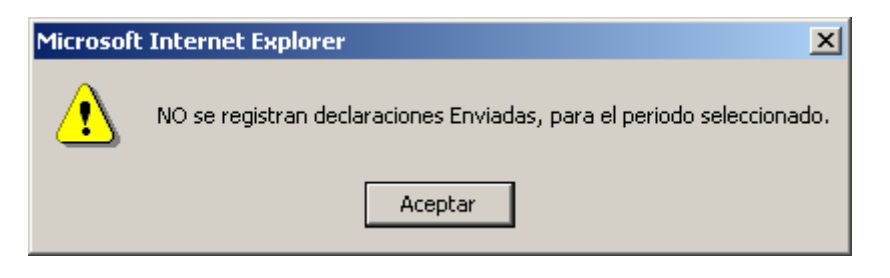

*Figura 5.2 – Declaración no Enviada*

# *5.2 Consulta de Declaraciones de Permiso de Obra Menor y/o Edificación*

En esta opción se despliega la información de TODAS las declaraciones de permisos de obra menor y/o edificación enviadas al SII, sean estas con movimientos o sin movimientos.

|                                                     | CONSULTA DE DECLARACIÓN DE PERMISOS DE OBRA MENOR Y/O EDIFICACIÓN<br>Mediante esta opción se podrá consultar el estado actual de una Declaración de Permisos de Obra Menor y/o Edificación enviada, el detalle de ella y además,<br>obtener una copia del Certificado de su presentación. |                    |                         |                         |  |  |
|-----------------------------------------------------|----------------------------------------------------------------------------------------------------|--------------------|-------------------------|-------------------------|--|--|
| declaración presentada.                             | Presione el número de folio para consultar el detalle de la declaración enviada, o bien, seleccione Copia Certificado para obtener una copia del Certificado de la                                                                                                    |                    |                         |                         |  |  |
| Municipalidad:<br>Fecha y Hora:<br>26/06/2009 15:48 |                                                                                                    |                    |                         |                         |  |  |
| N° Folio                                            | Declaración de Permisos de Obra Menor y/o Edificación<br>Período                                                                                                    | <b>Fecha Envío</b> | Estado                  | Copia<br>Certificado    |  |  |
| $1 - 1$                                             | 2009 ENERO                                                                                                    | 26-06-2009         | ENVIADA CON MOVIMIENTOS | $\overline{\mathbf{a}}$ |  |  |
| $1 - 2$                                             | 2009 ENERO                                                                                                    | 15-06-2009         | ENVIADA CON MOVIMIENTOS | Q                       |  |  |
| $1 - 3$                                             | <b>2009 ENERO</b>                                                                                                    | 26-06-2009         | ENVIADA CON MOVIMIENTOS | Q                       |  |  |
| $1 - 4$                                             | 2009 ENERO                                                                                                    | 26-06-2009         | ENVIADA CON MOVIMIENTOS | $\alpha$                |  |  |
| $1 - 5$                                             | <b>2009 ENERO</b>                                                                                                    | 26-06-2009         | ENVIADA CON MOVIMIENTOS | $\overline{\mathsf{q}}$ |  |  |
| $2 - 1$                                             | 2009 FEBRERO                                                                                                    | 16-06-2009         | SIN MOVIMIENTOS         | Q                       |  |  |
| $338 - 1$                                           | 2009 ABRIL                                                                                                    | 26-06-2009         | SIN MOVIMIENTOS         | $\overline{a}$          |  |  |
|                                                     |                                                                                                    |                    |                         | Volver                  |  |  |

*Figura 5.3 – Consulta de declaraciones enviadas al SII*

En esta página se despliega la información del número de folio de la declaración, además se indica el período al que corresponde. También, se entrega información de la fecha de envío y el estado en que se encuentra.

Si se presiona el link del número de folio se puede obtener una copia de la declaración enviada al SII.

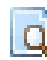

Si se presiona el icono de la columna "Copia Certificado" se obtiene una copia del comprobante y/o certificado de declaración.

Al presionar el botón "Volver" se regresa al menú de Declaración Municipal.